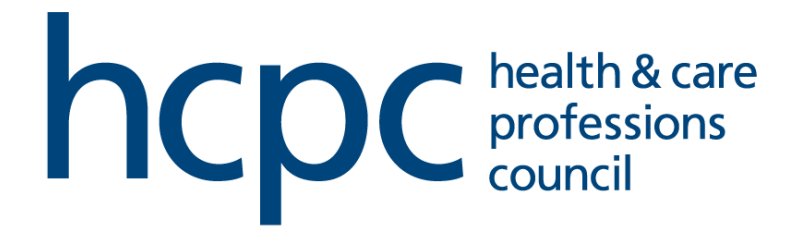

# CPD Online Guidance

Last updated August 2019

## **Contents**

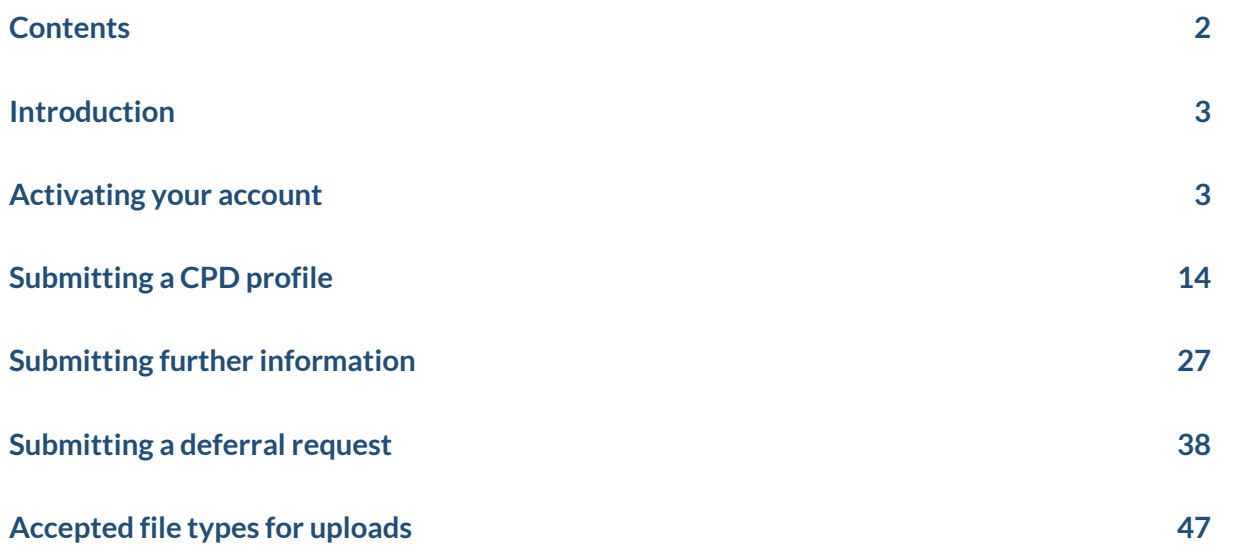

## **Introduction**

This guidance has been produced to assist you in submitting your CPD profile using the online system.

Please note that this system is only for submitting a CPD profile. You will also still need to renew separately, via the online renewals system.

For more information about CPD, including how to complete your profile, please see th[e CPD section of our website.](https://www.hcpc-uk.org/cpd/)

## **Activating your account**

First time registration for those who have not yet used the system. Please note that you only need to do this once when you first use the system.

1. To activate your CPD online account, enter registration number and email address in the Registration page and click '**Register**'

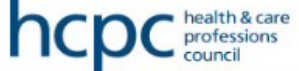

# Register for an HCPC Account

Fields marked with a \* are required and must be completed.

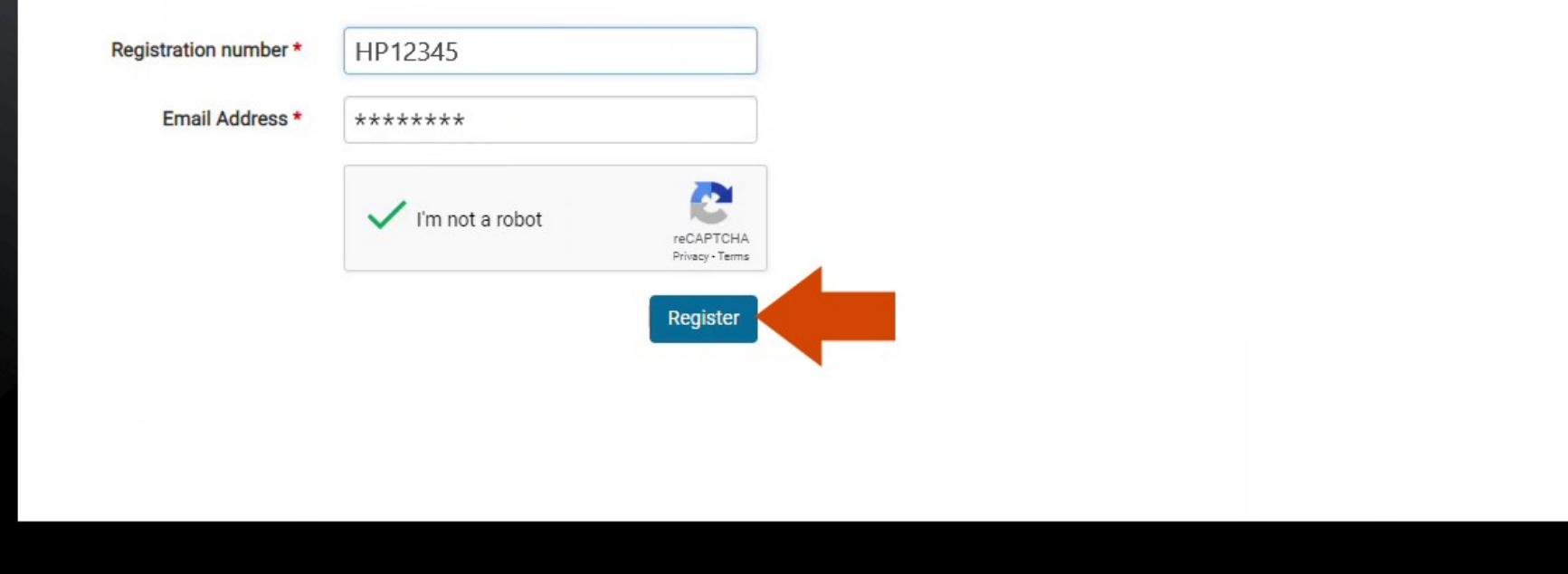

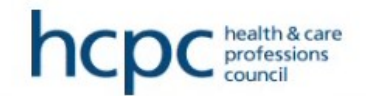

## **Account Set Up**

The following action has been completed successfully:

. Your invitation has been sent to cpd@hcpc-uk.org. Follow the instructions in the email to access your account.

- 2. Login to your email account and open invitation email
- 3. Click on link to create account, enter email address and initial password and click '**Sign in**'

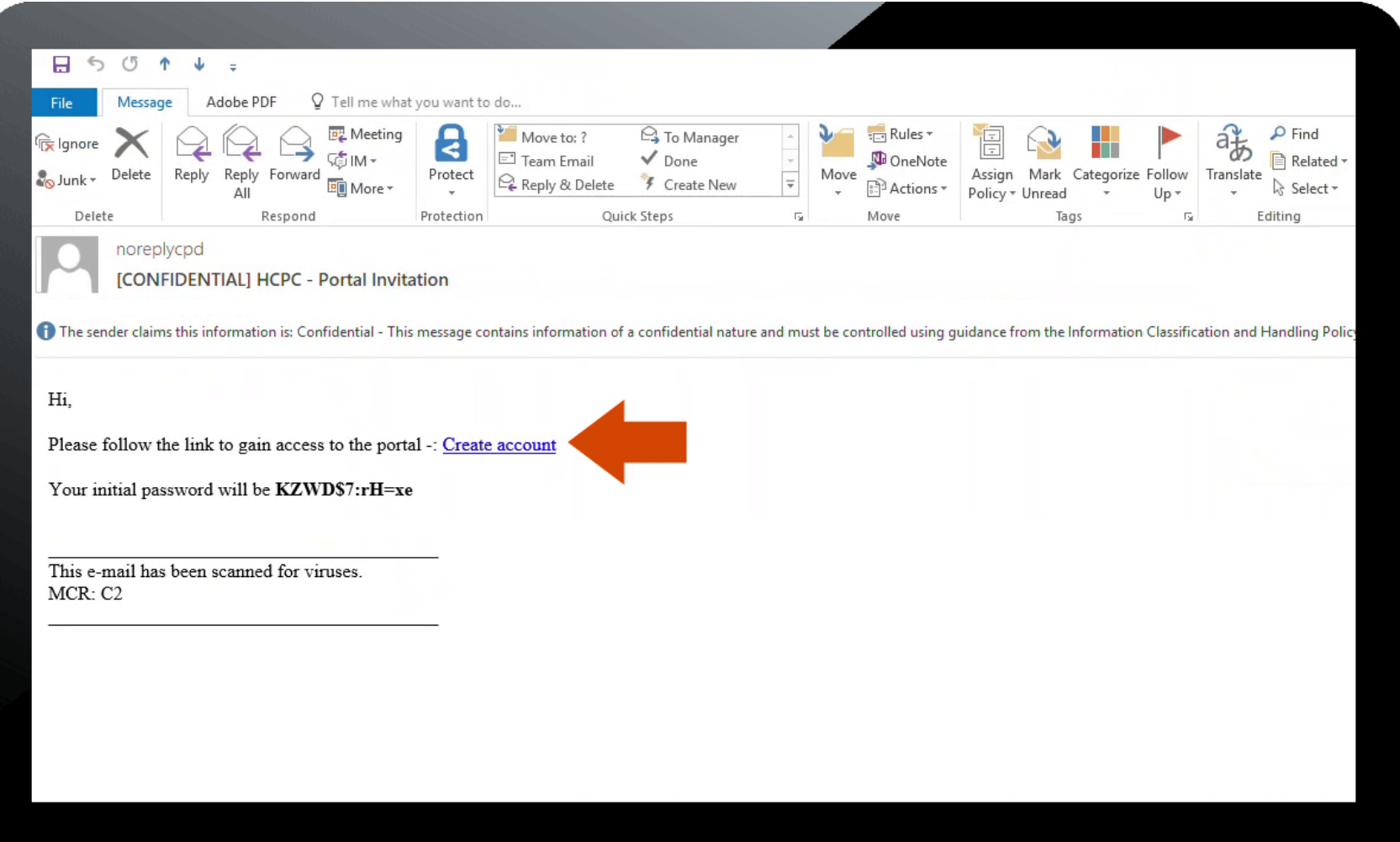

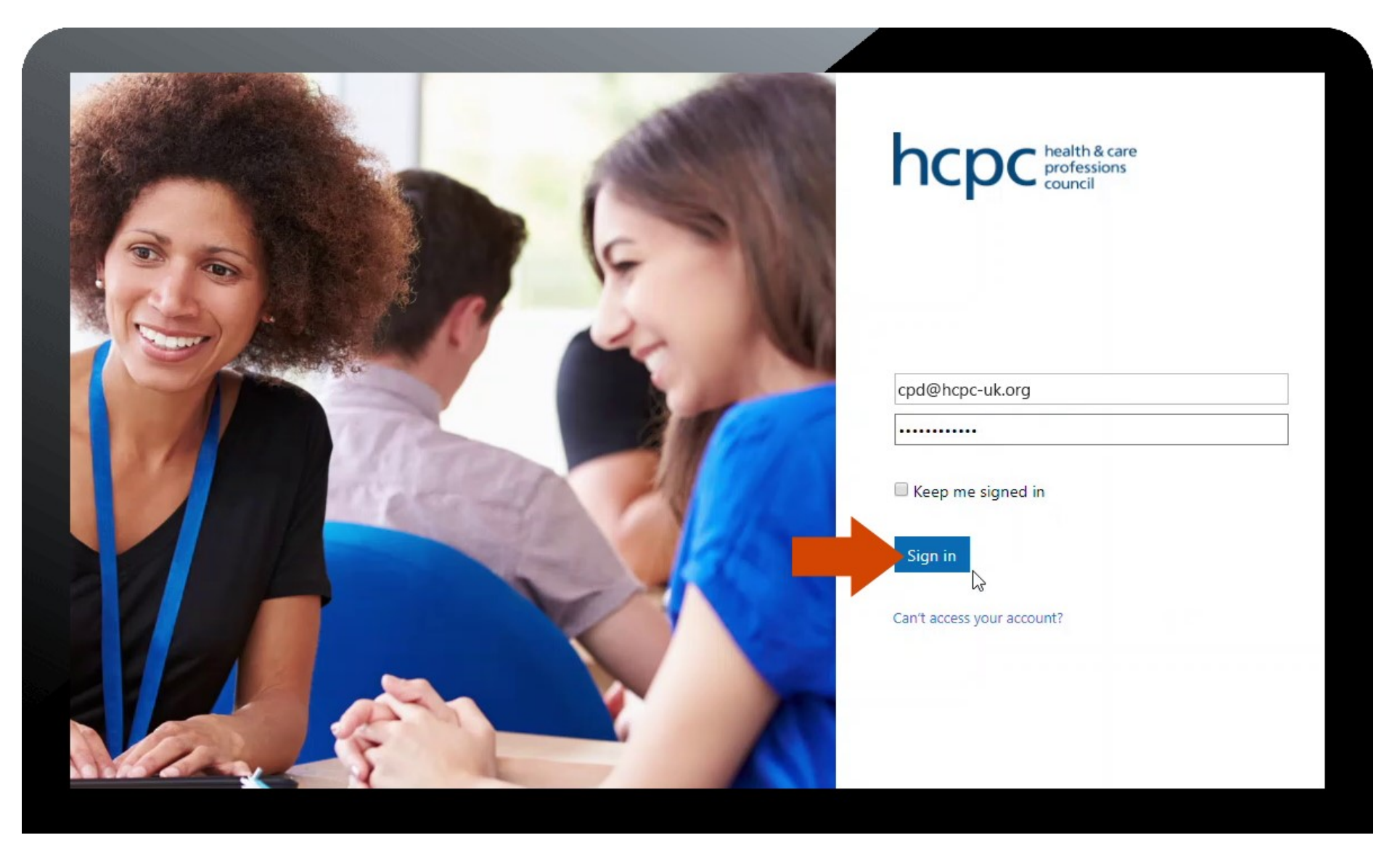

4. Update your password when prompted

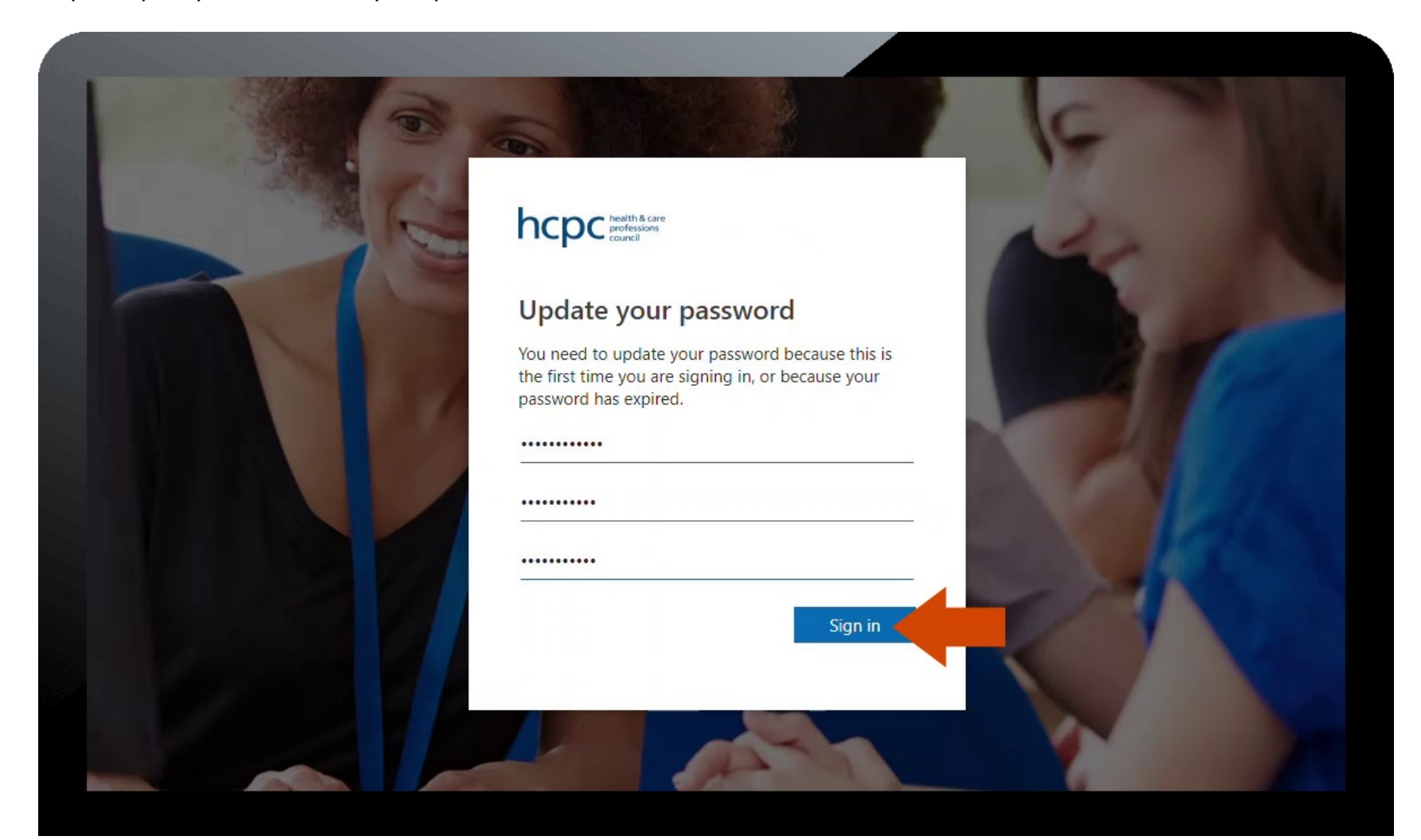

5. Enter a number to verify your account – you can either have a verification code sent via SMS to your phone or phone authentication. If you opt for phone authentication, you will receive an automated call and will be asked to press the pound key (# key) to verify your account.

**Please note** that you will only be able to enter your telephone number once and this number will be used every time you log in to your account. Therefore please ensure it is a number you have continuous access to. You telephone number for verification can only be changed by phoning the Registration Department.

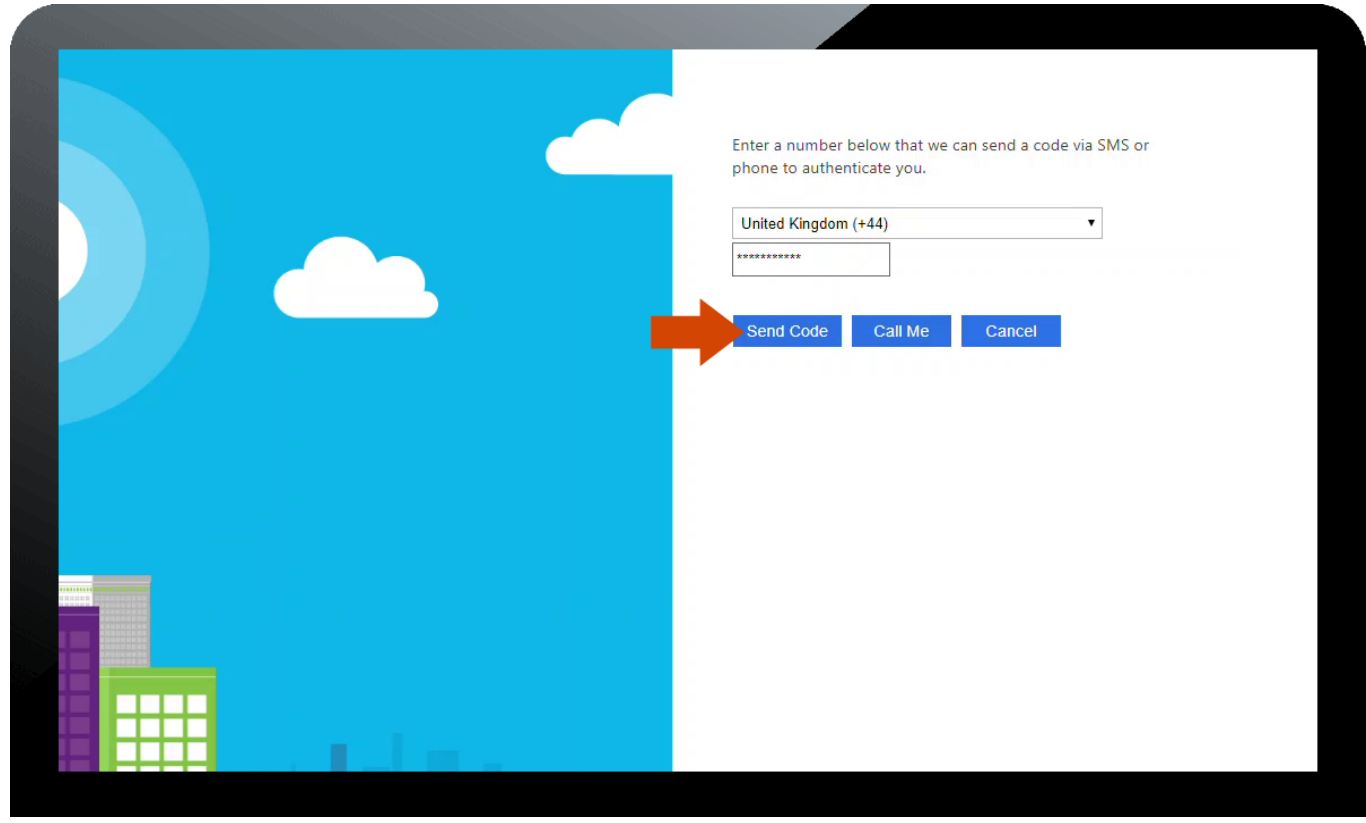

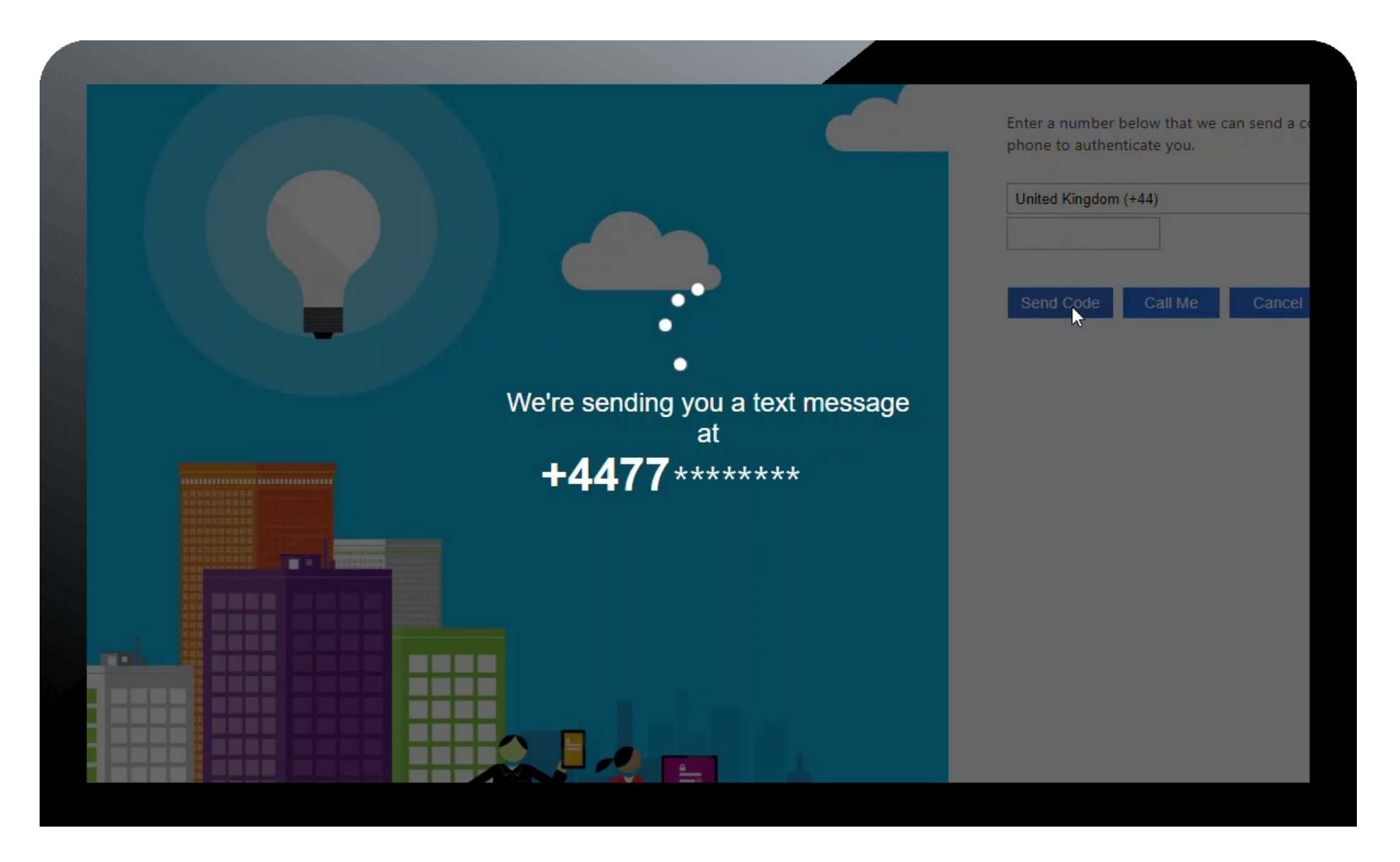

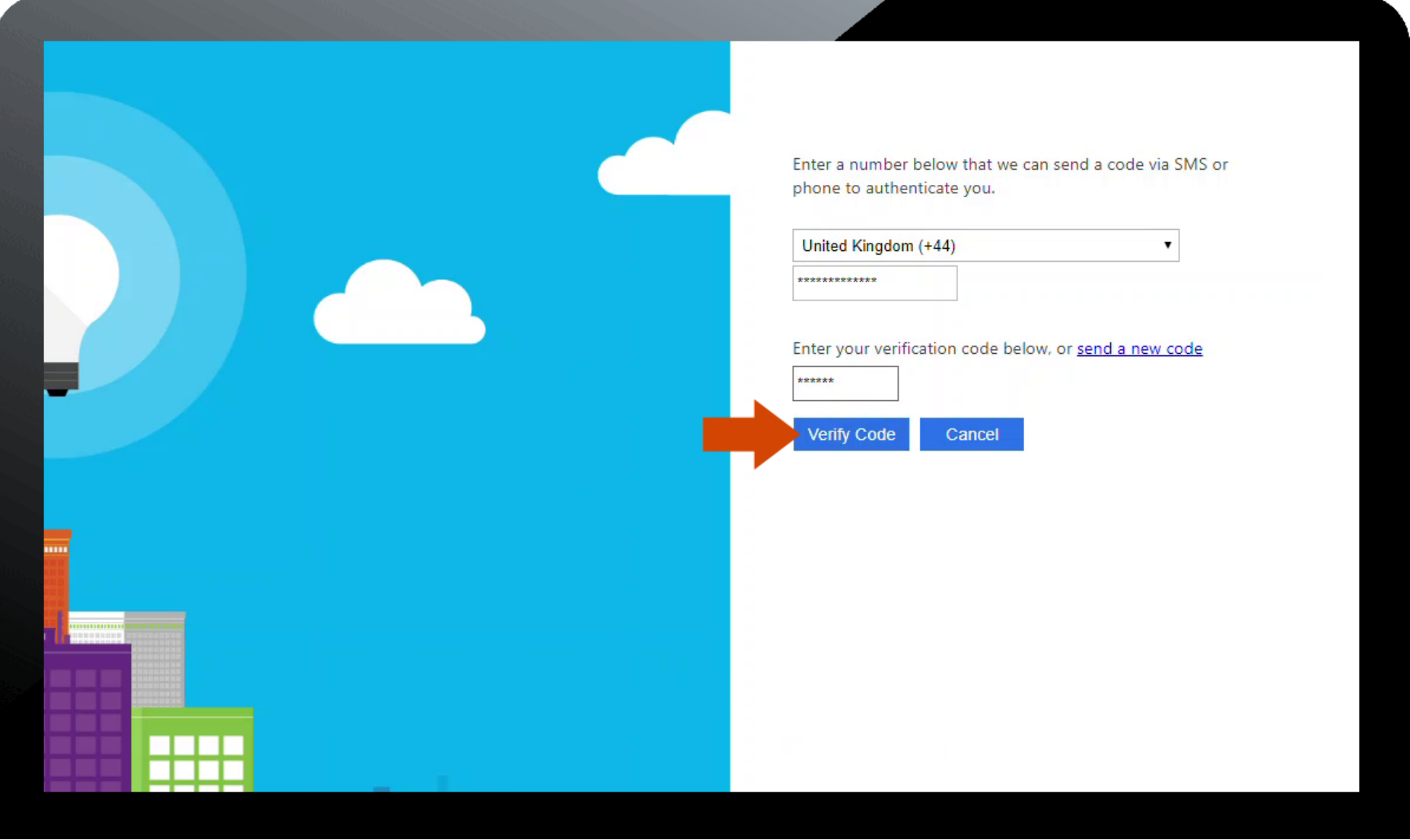

6. Once your account has been successfully verified, you will be logged in and presented with Terms and Conditions. Please read these and if you accept to the terms, then click the checkbox and then click '**Accept**'.

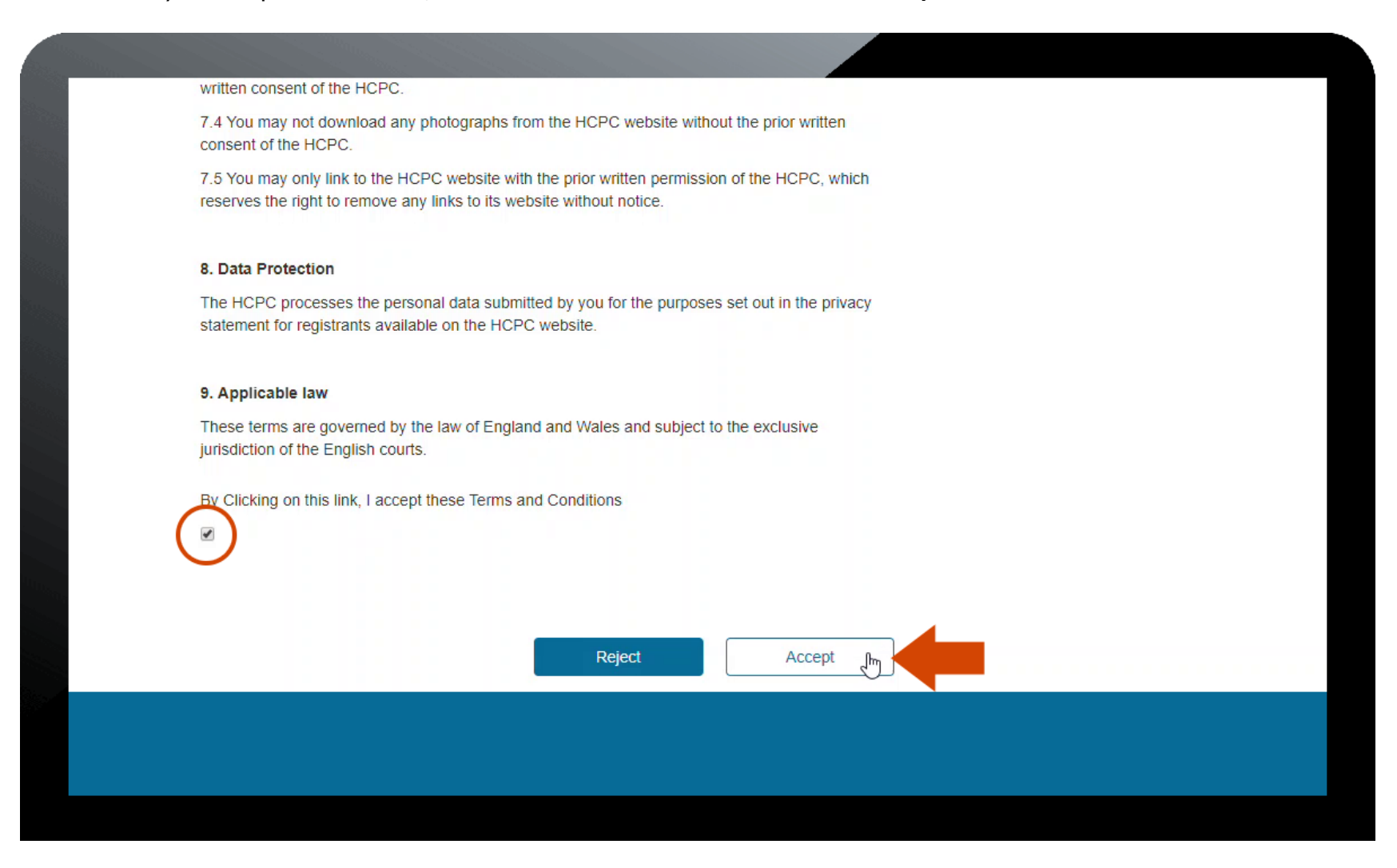

7. Once the Terms and Conditions have been agreed and accepted you are then logged into CPD Online. You will see the dashboard as shown in the following image. **Please note** that you can save and logout at any time, you can also do your profile in any order you wish. For example you may want to start with your summary or activities first.

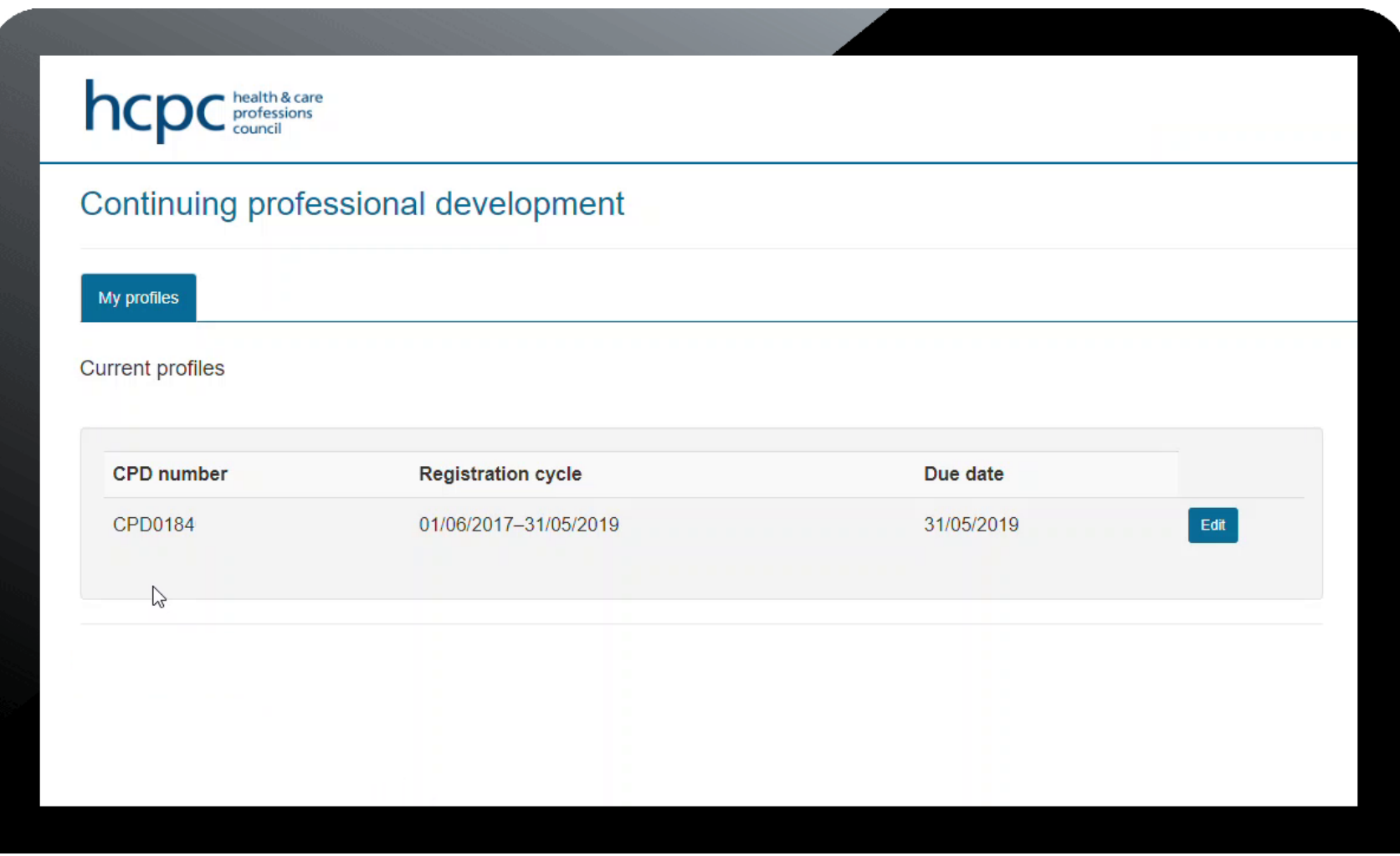

## **Submitting a CPD profile**

1. Following receipt of the email or letter notifying you have been selected for CPD, activate your portal account and log in. Your current profile is displayed as below. Click '**Edit**' to start compiling your profile.

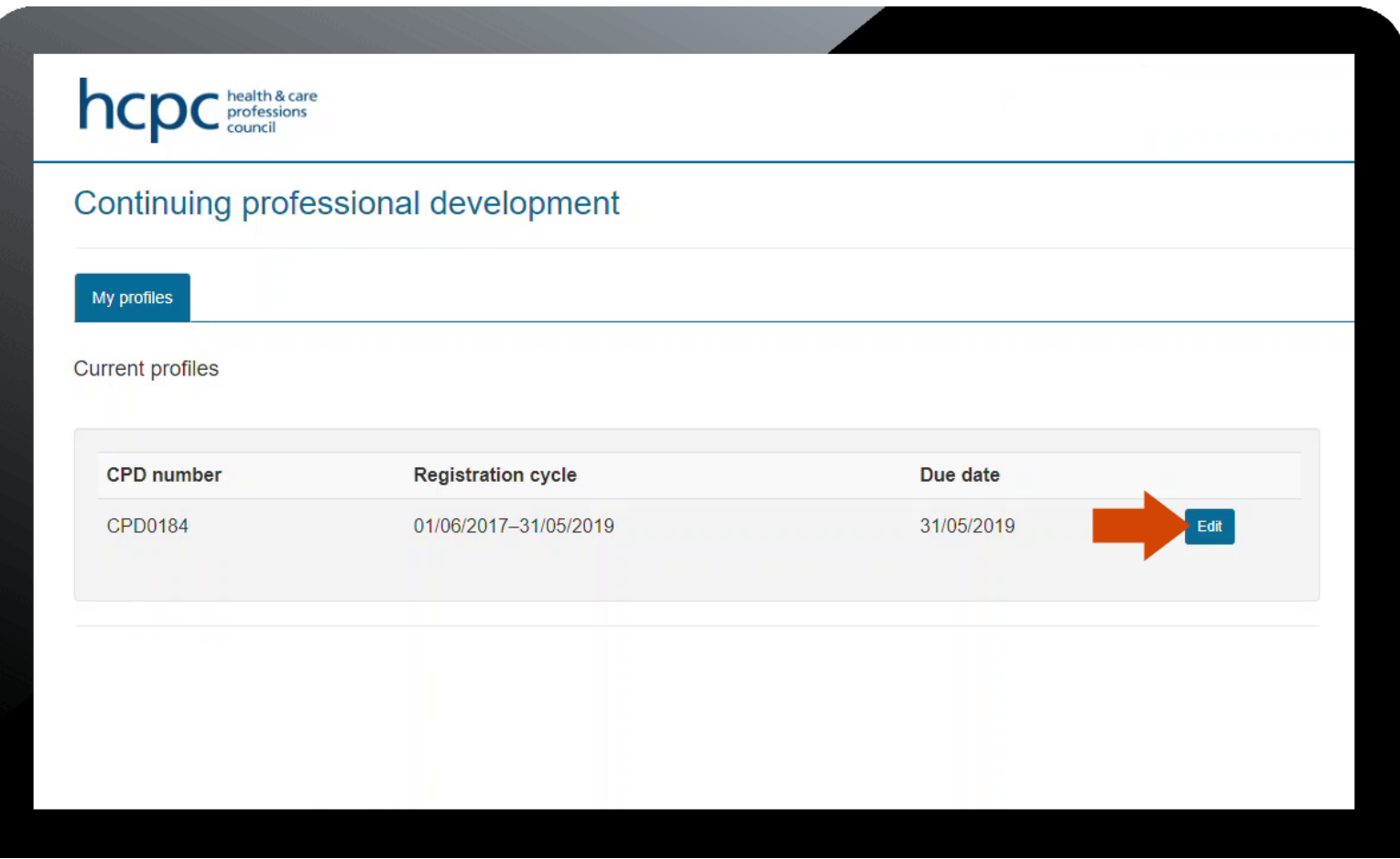

2. Enter the summary of recent work / practice in the box provided.

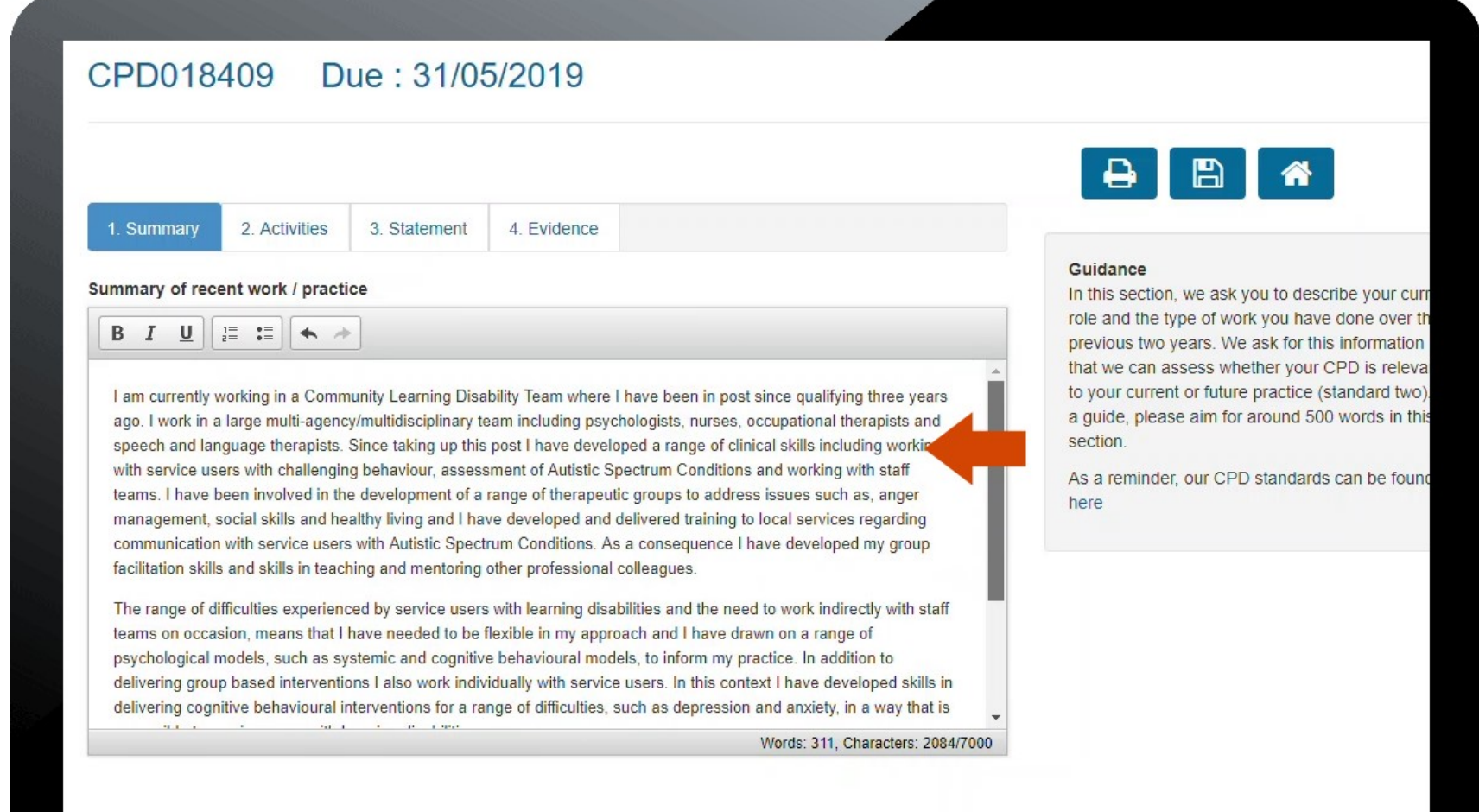

3. When the summary is completed, click on the '**Activities**' tab. You can either add a single file (e.g. excel or Word) listing all the CPD activities undertaken in the previous two years or you can enter them manually one by one. Please see 'Accepted file types for uploads' section in this document to see what types of files can be uploaded.

Single file upload:

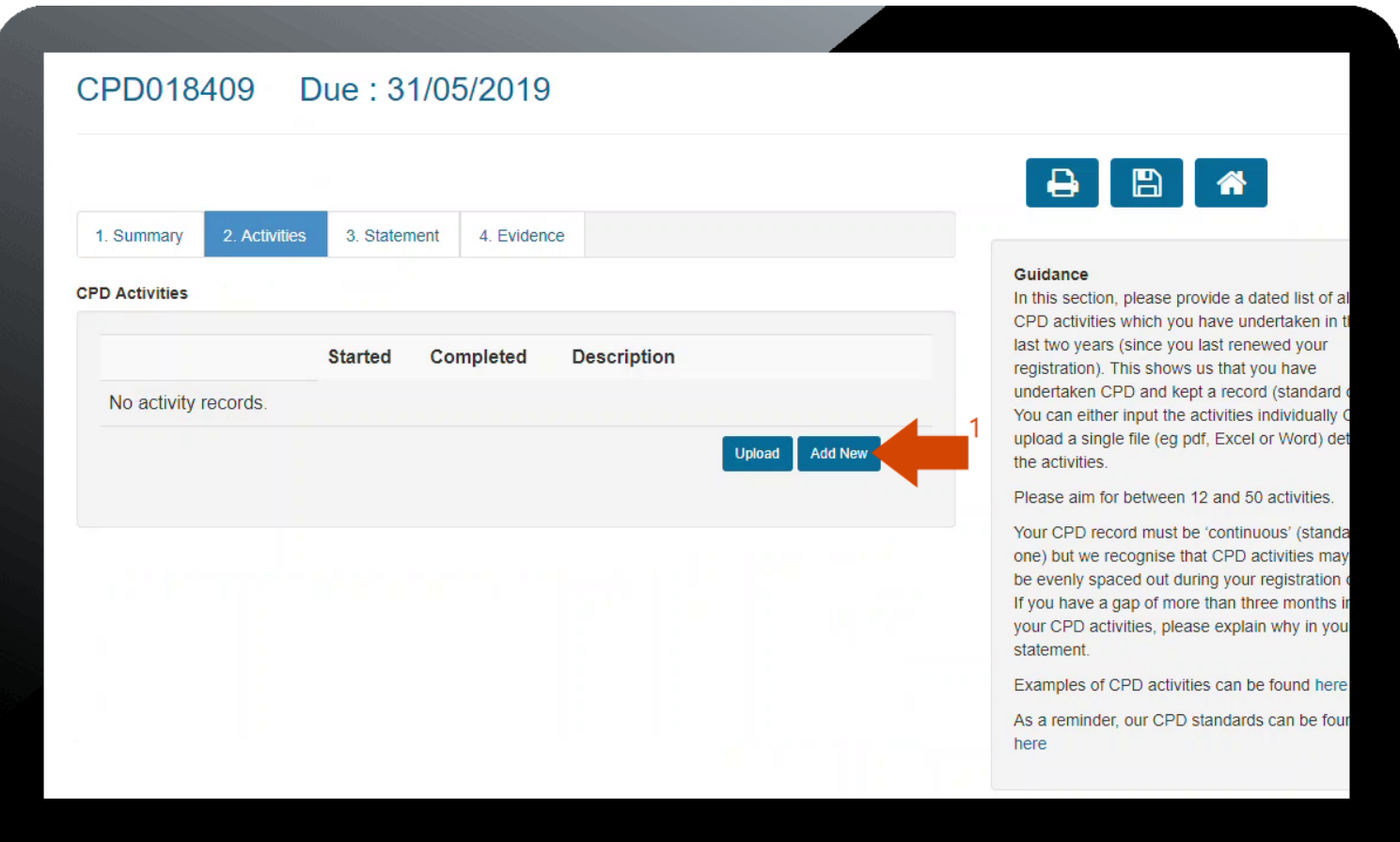

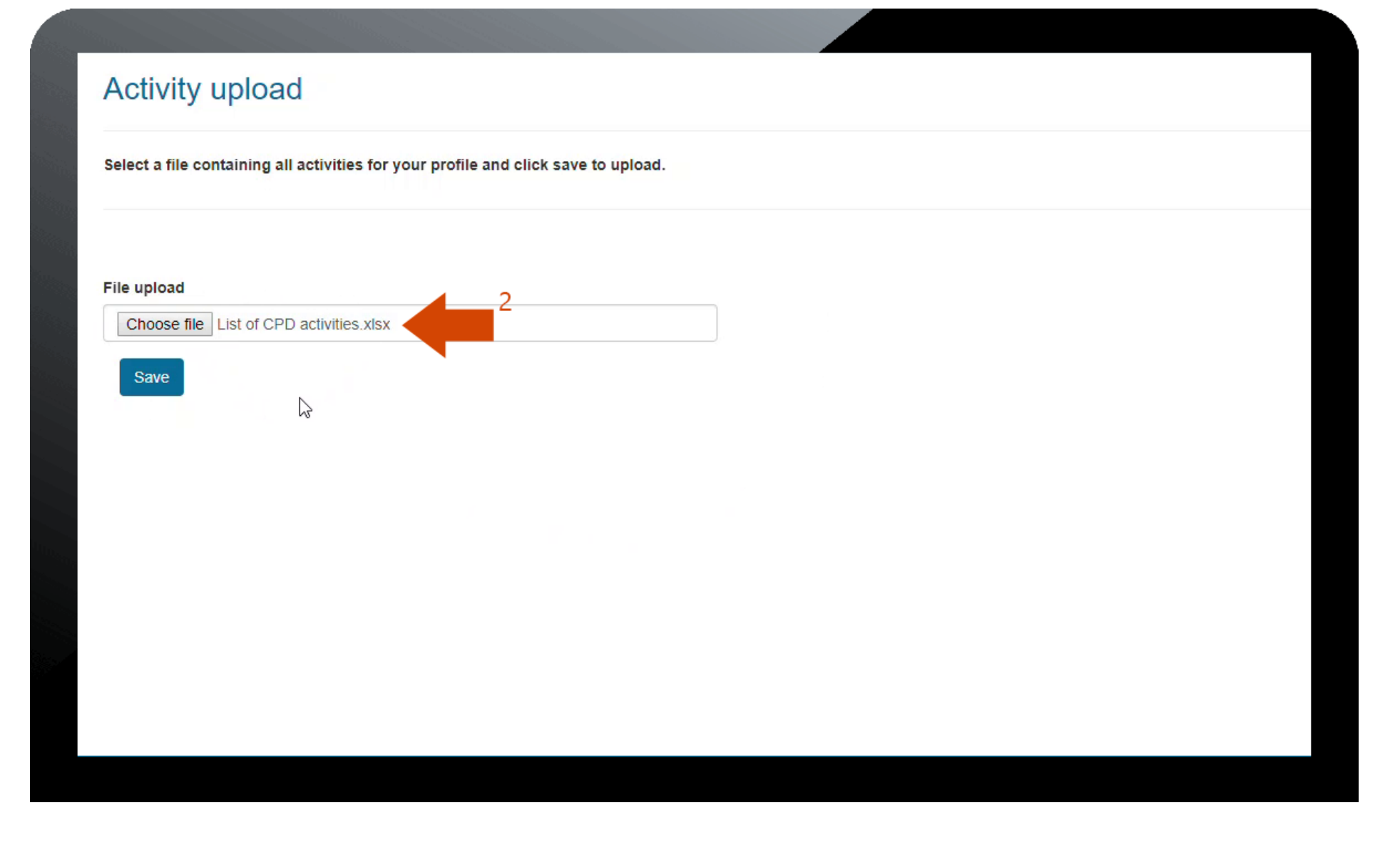

## CPD018409 Due: 31/05/2019

a princess (Marino de la la la marca dels

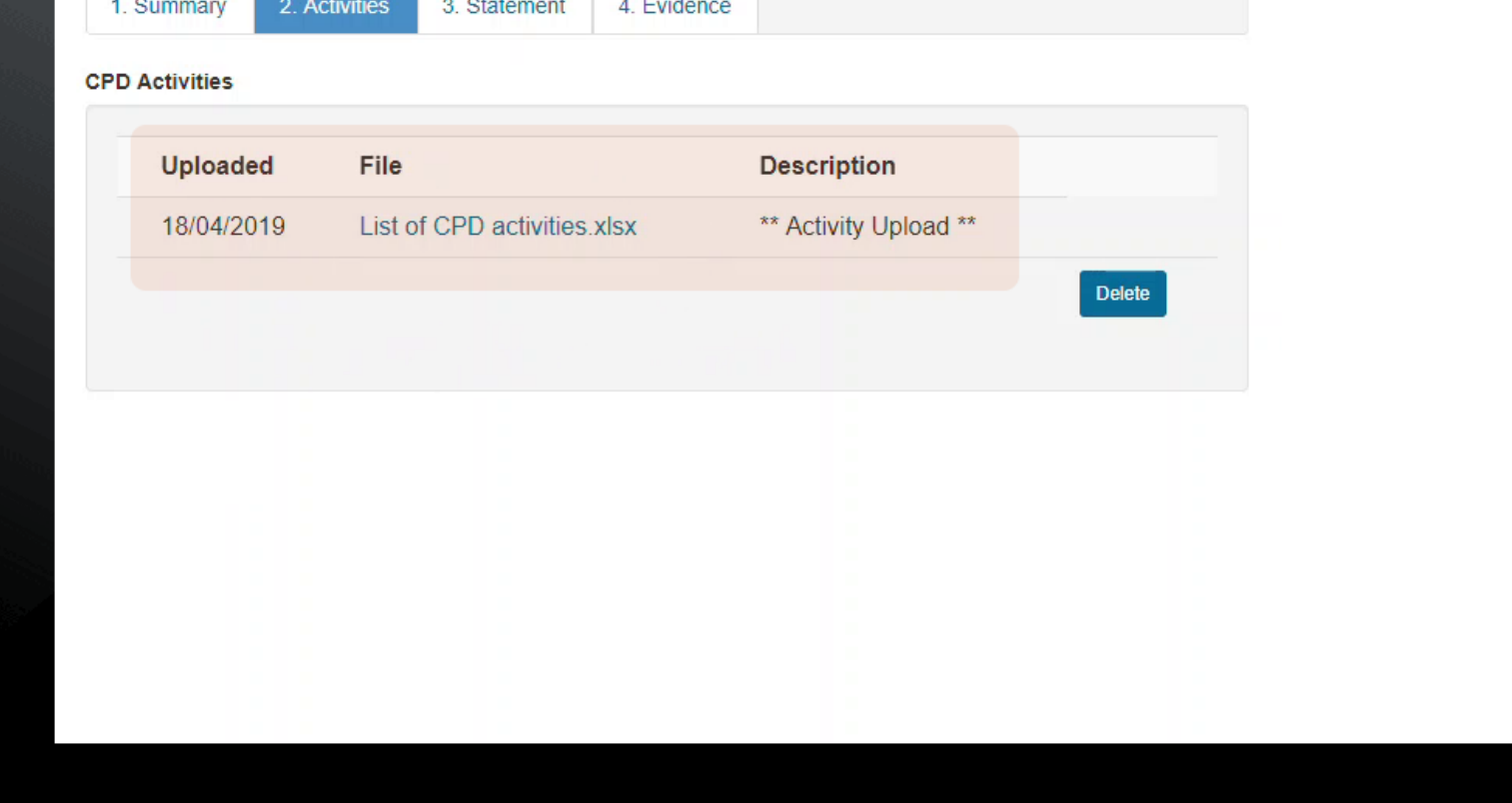

#### Manually enter activities:

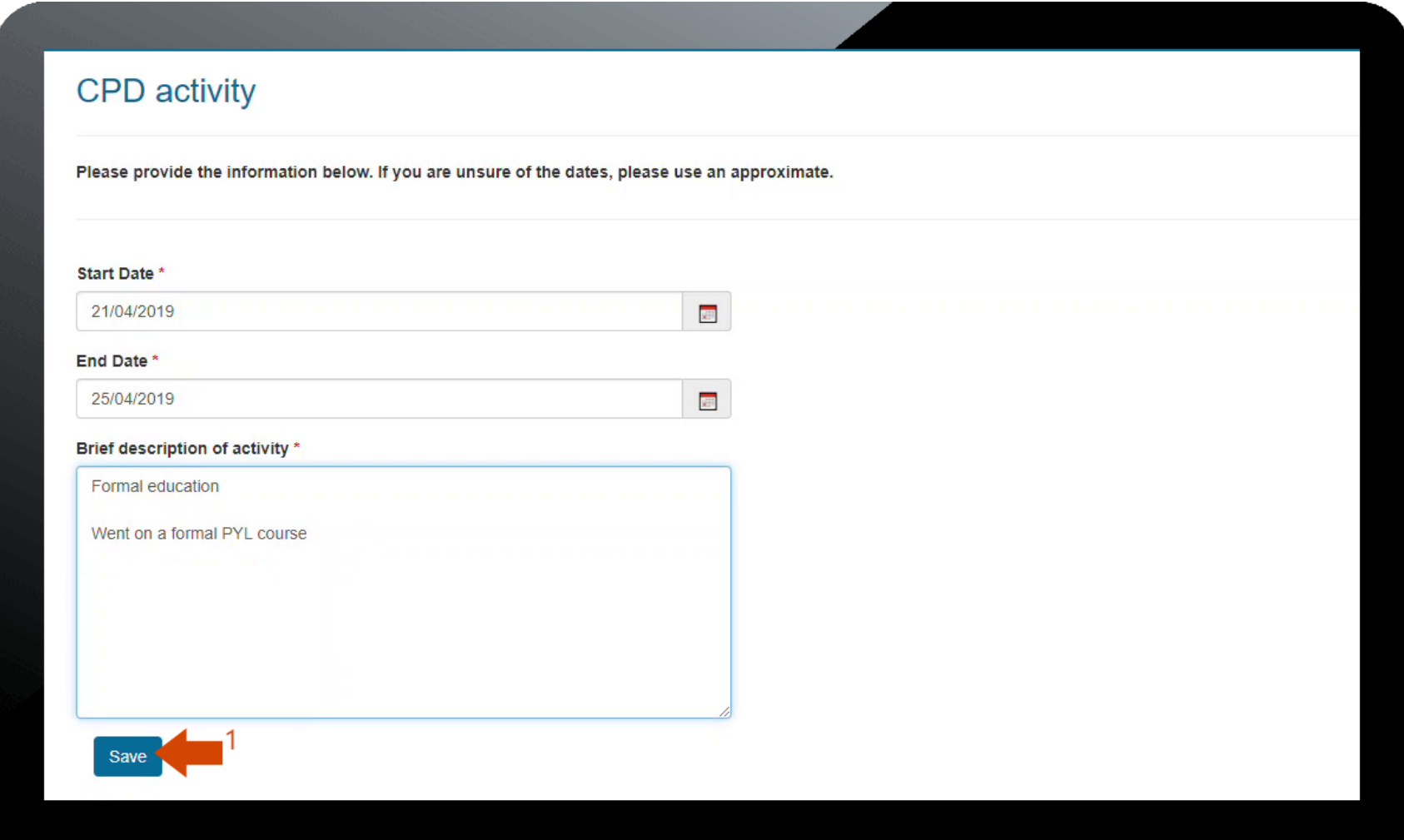

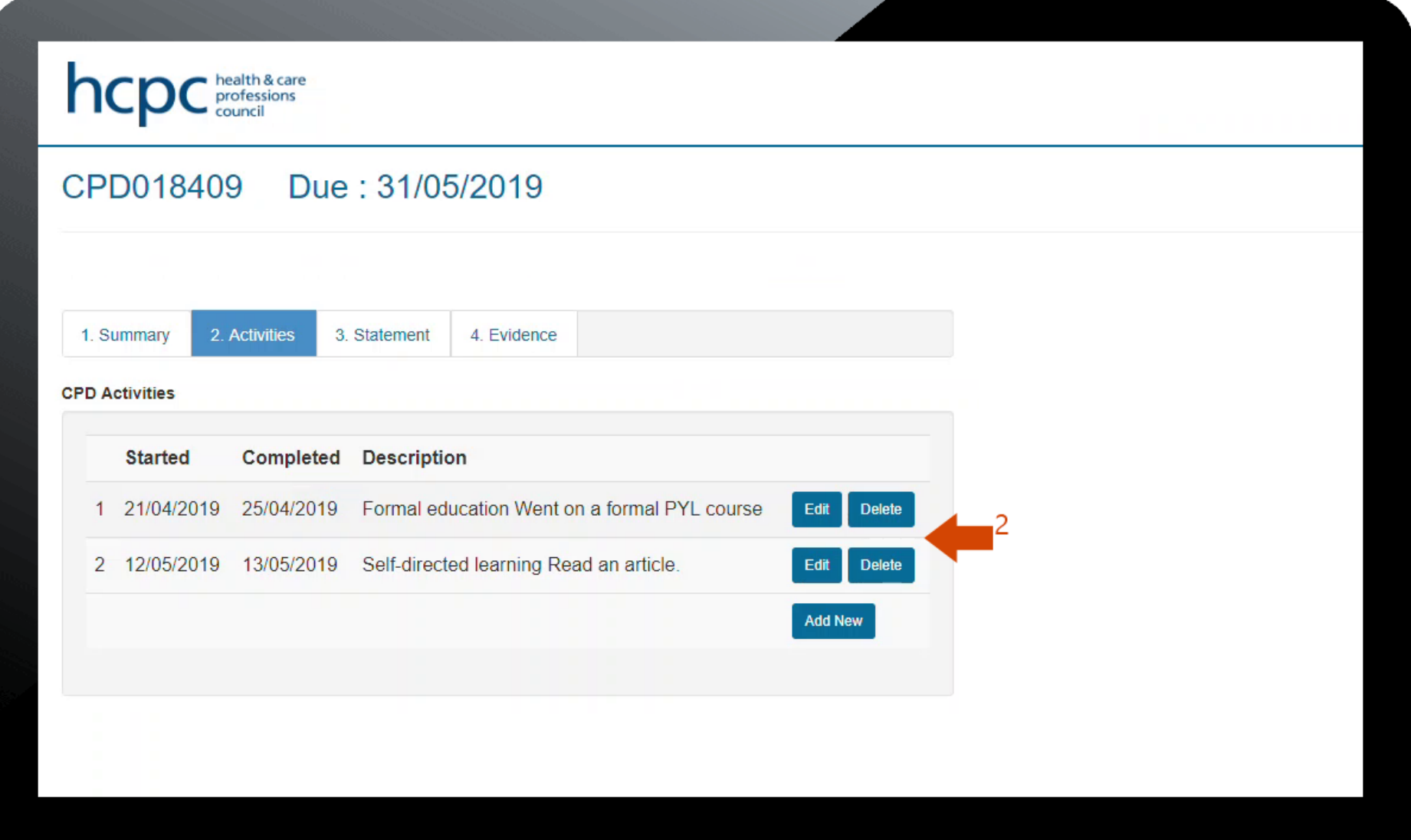

4. When you have entered all the activities, click on the '**Statement**' tab and enter your personal statement.

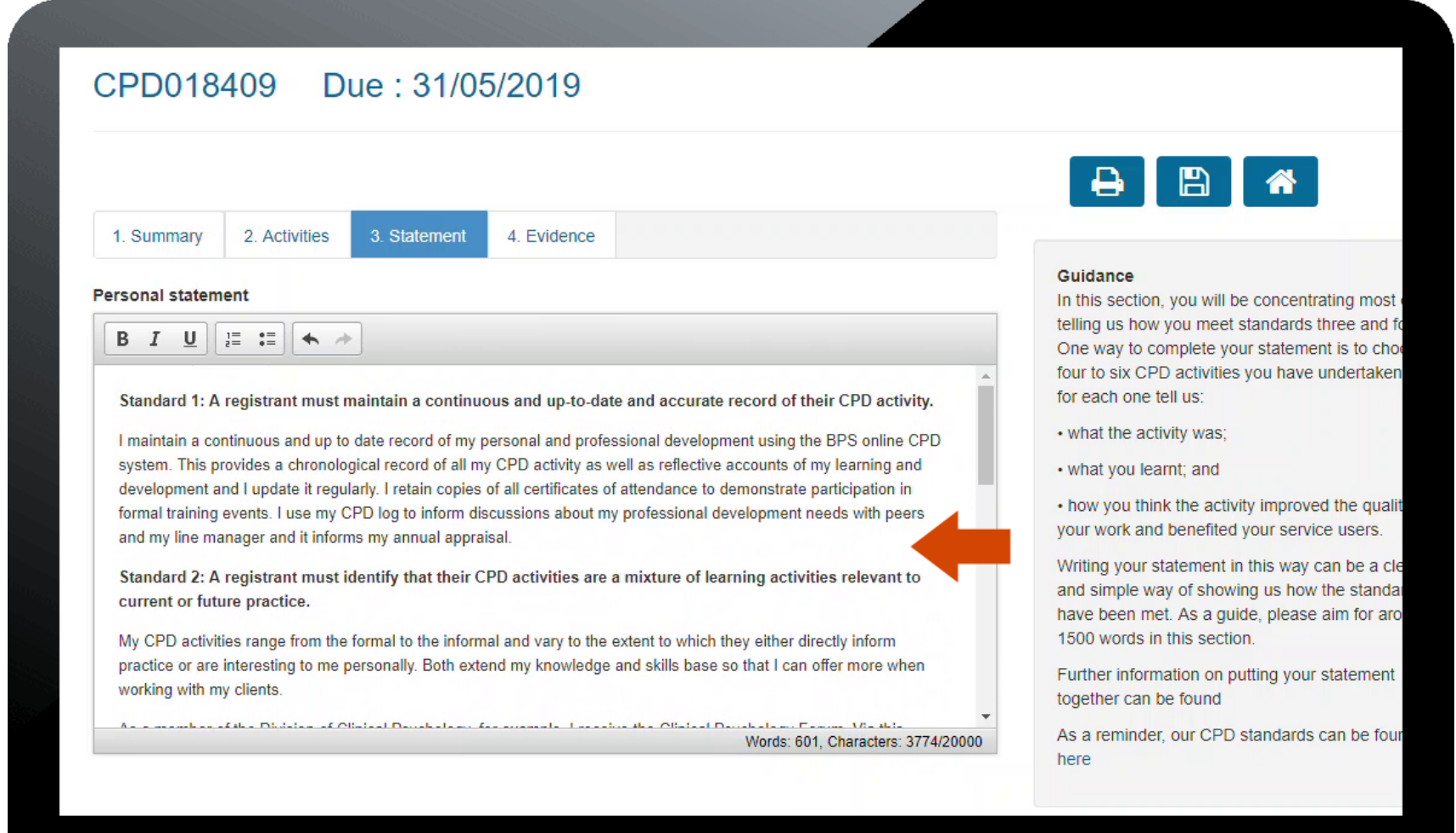

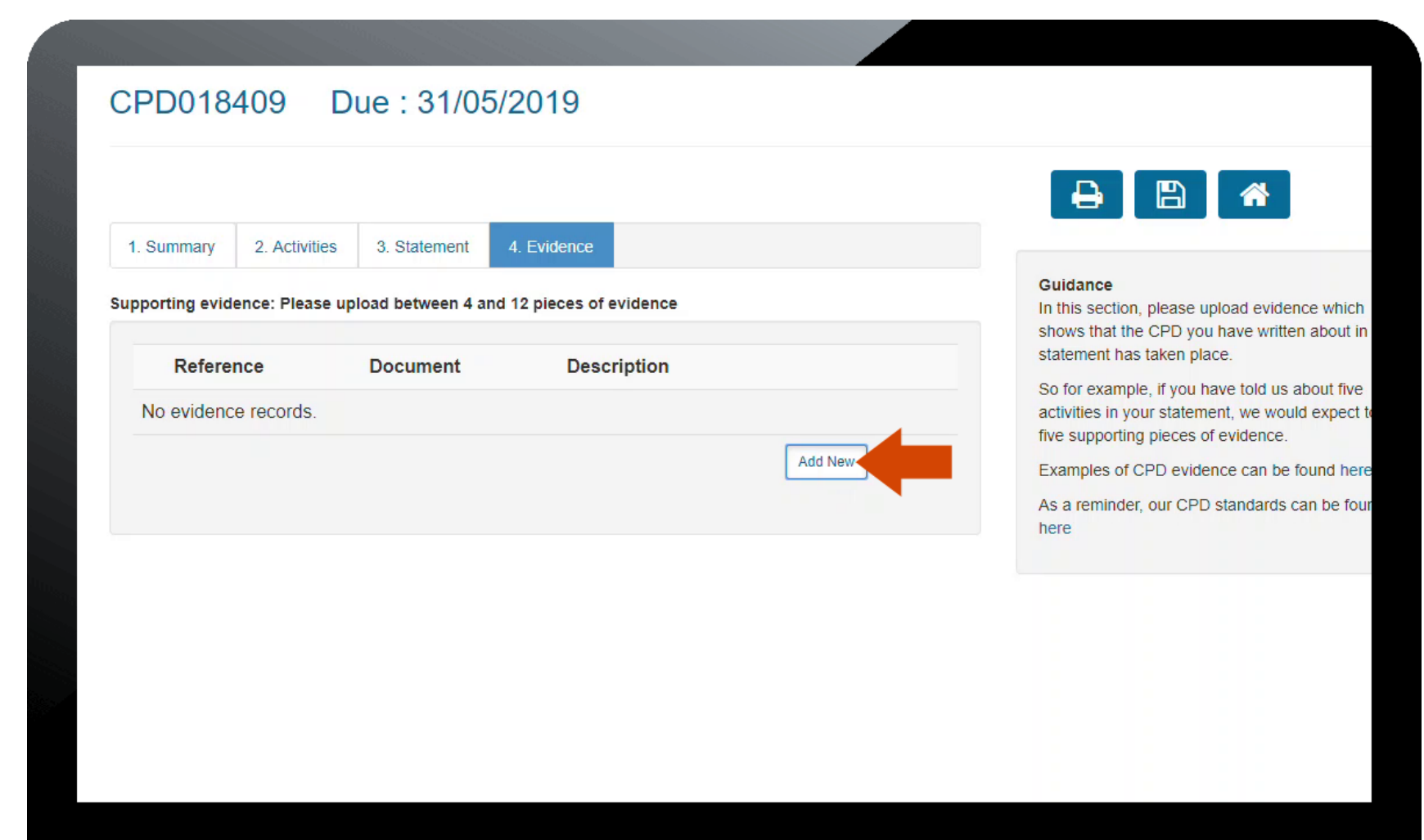

5. When the personal statement is complete, click on the '**Evidence**' tab and upload between 4 and 12 pieces of CPD evidence.

#### CPD018409 Due: 31/05/2019

1. Summary 2. Activities 3. Statement 4. Evidence Supporting evidence: Please upload between 4 and 12 pieces of evidence **Description** Reference **Document**  $\mathbf{1}$ DOC-0034189 **EVIDENCE-Cer** Certificate **Delete DOC-0034192** Certificate of Attendance 2  $\overline{2}$ EVIDENCE-Cer **Delete** Certificate of Accreditation from BPS 3 DOC-0034190 EVIDENCE-S1-Delete here 4 DOC-0034191 EVIDENCE-S3-Certificate of Attendance Delete **Add New** 

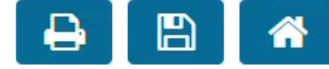

#### Guidance

In this section, please upload evidence which shows that the CPD you have written about in statement has taken place.

So for example, if you have told us about five activities in your statement, we would expect to five supporting pieces of evidence.

Examples of CPD evidence can be found here

As a reminder, our CPD standards can be four

6. When completed, click on '**Submit Profile**'. Click '**OK**' when prompted.

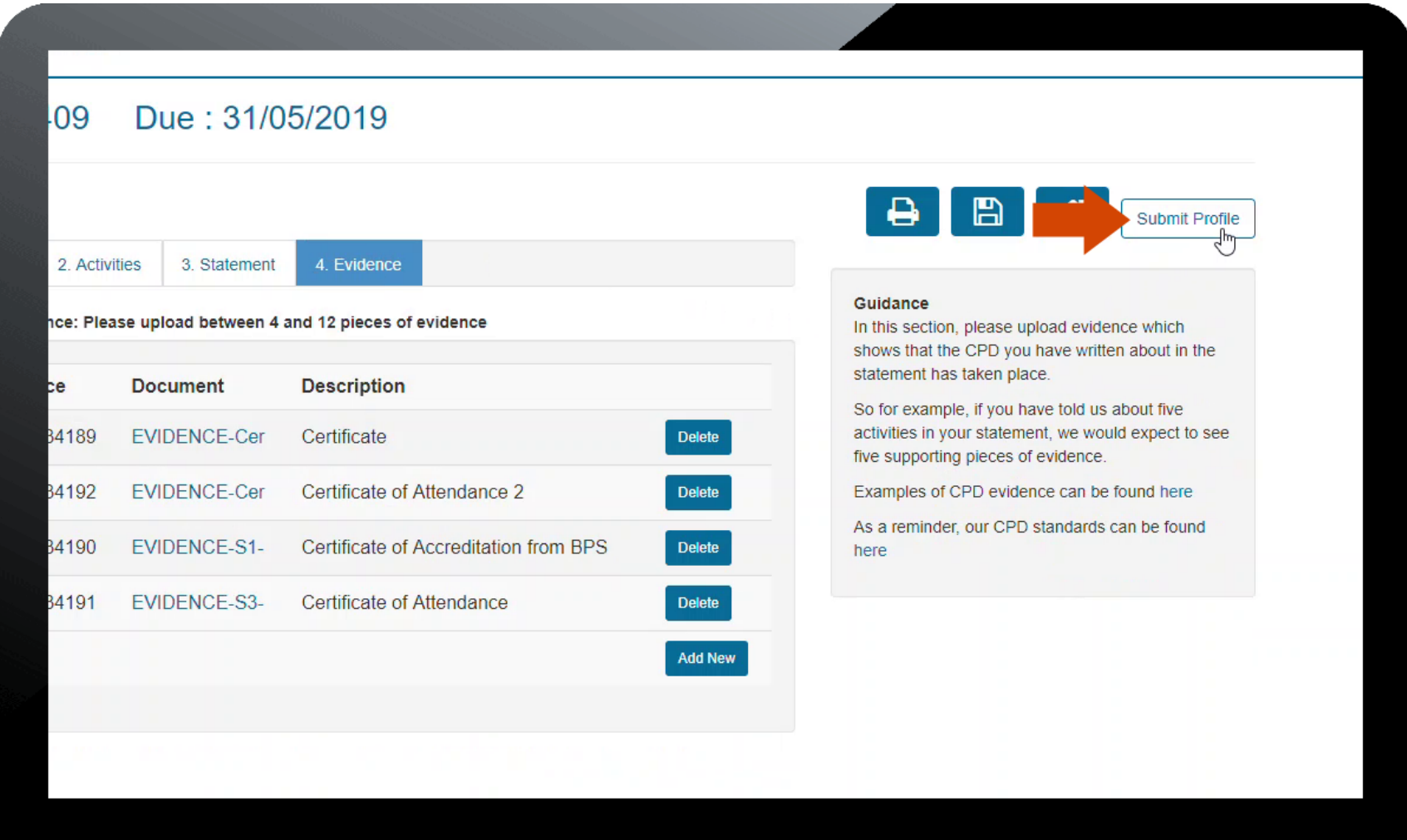

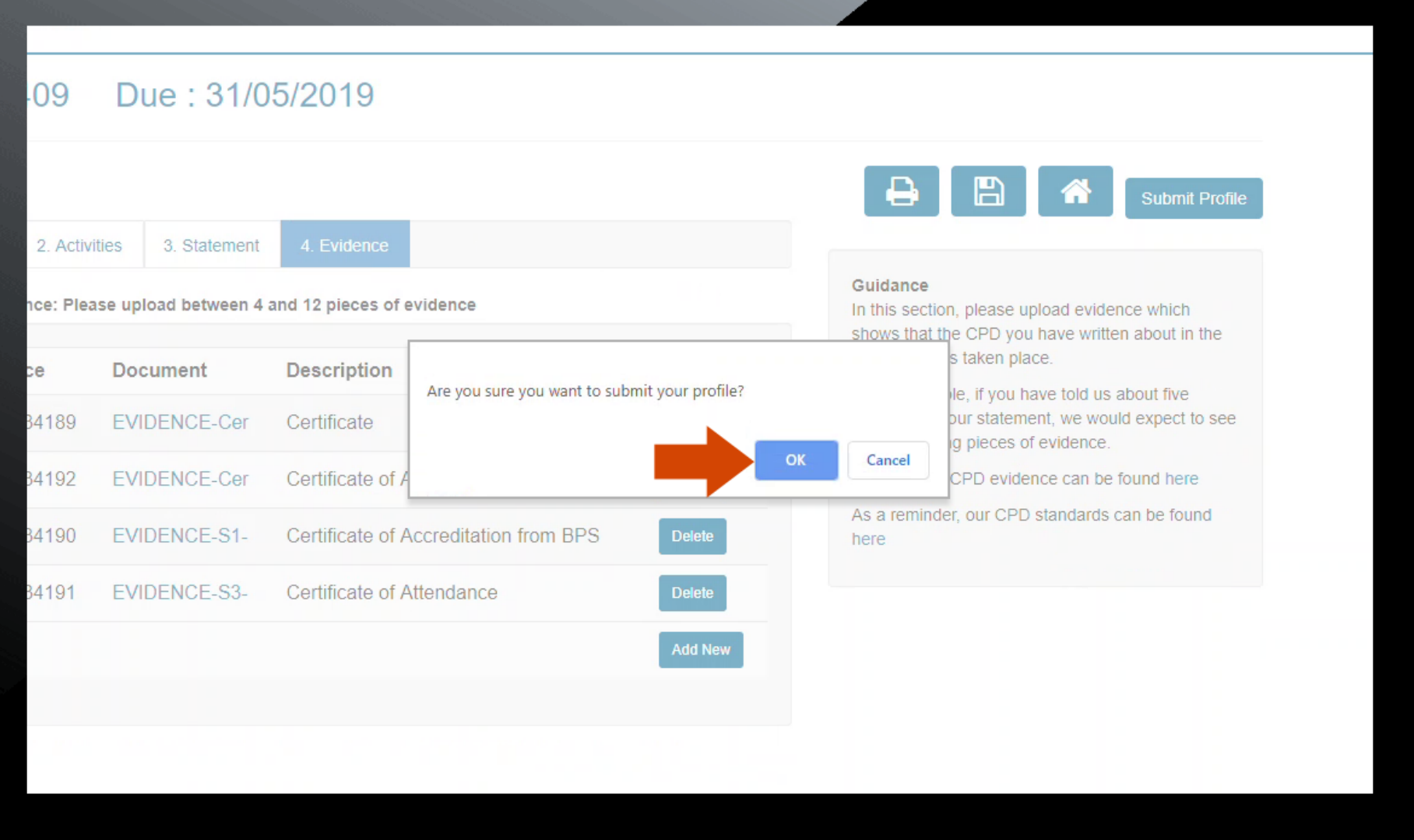

7. Your profile has now been submitted and an acknowledgment email will be sent to confirm this.

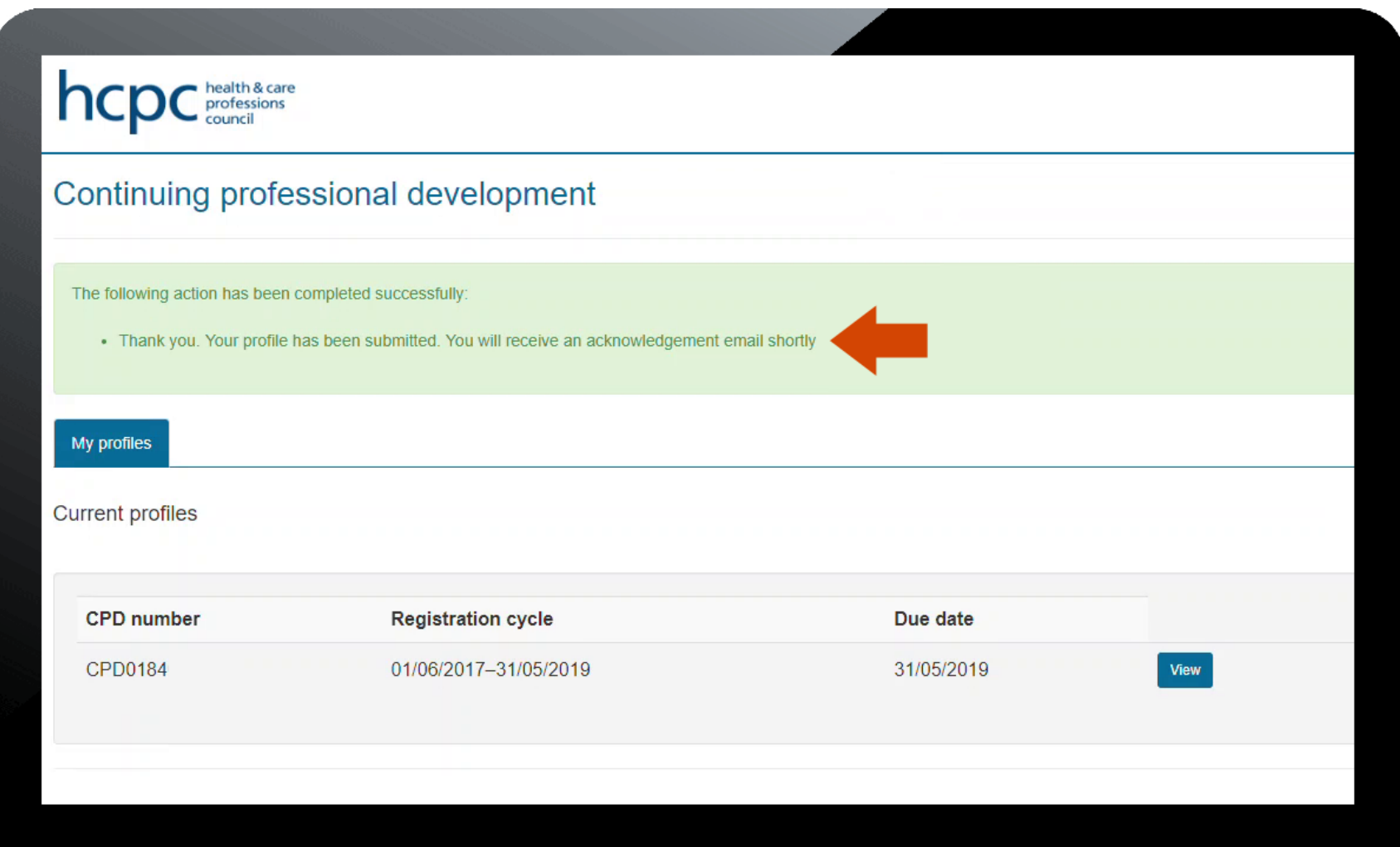

## **Submitting further information**

1. Following receipt of the email notifying that the assessors have requested further information, log in to your account. Your current profile is displayed as below. Click '**View**' to open the profile.

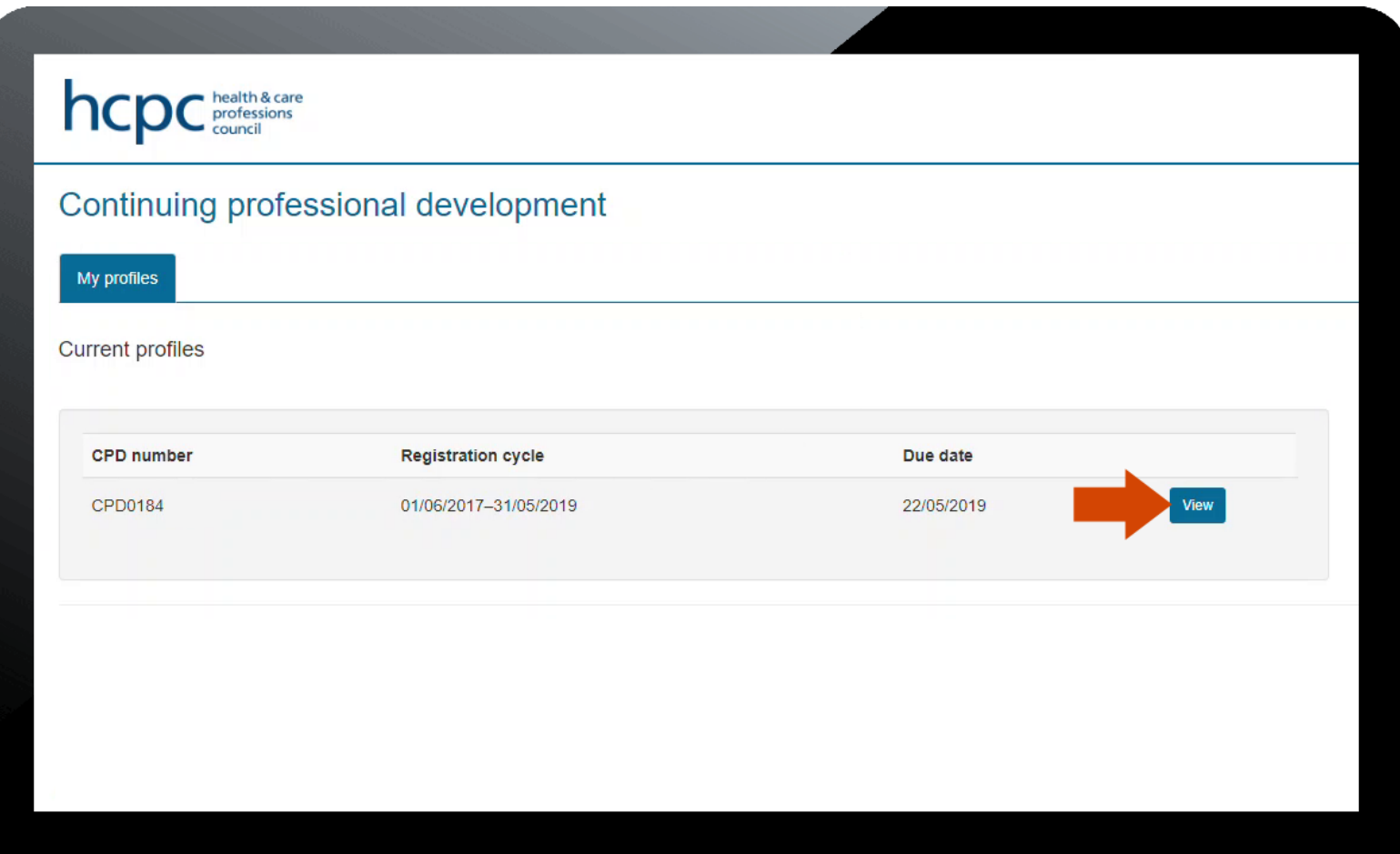

2. You will see at the top of the next screen that further information has been requested. To view the individual sections of the profile, click on the '+' signs to expand them. The record(s) of assessment can be found in the 'Assessment outcomes' section. Click on the '**Click here to submit response**' hyperlink to proceed.

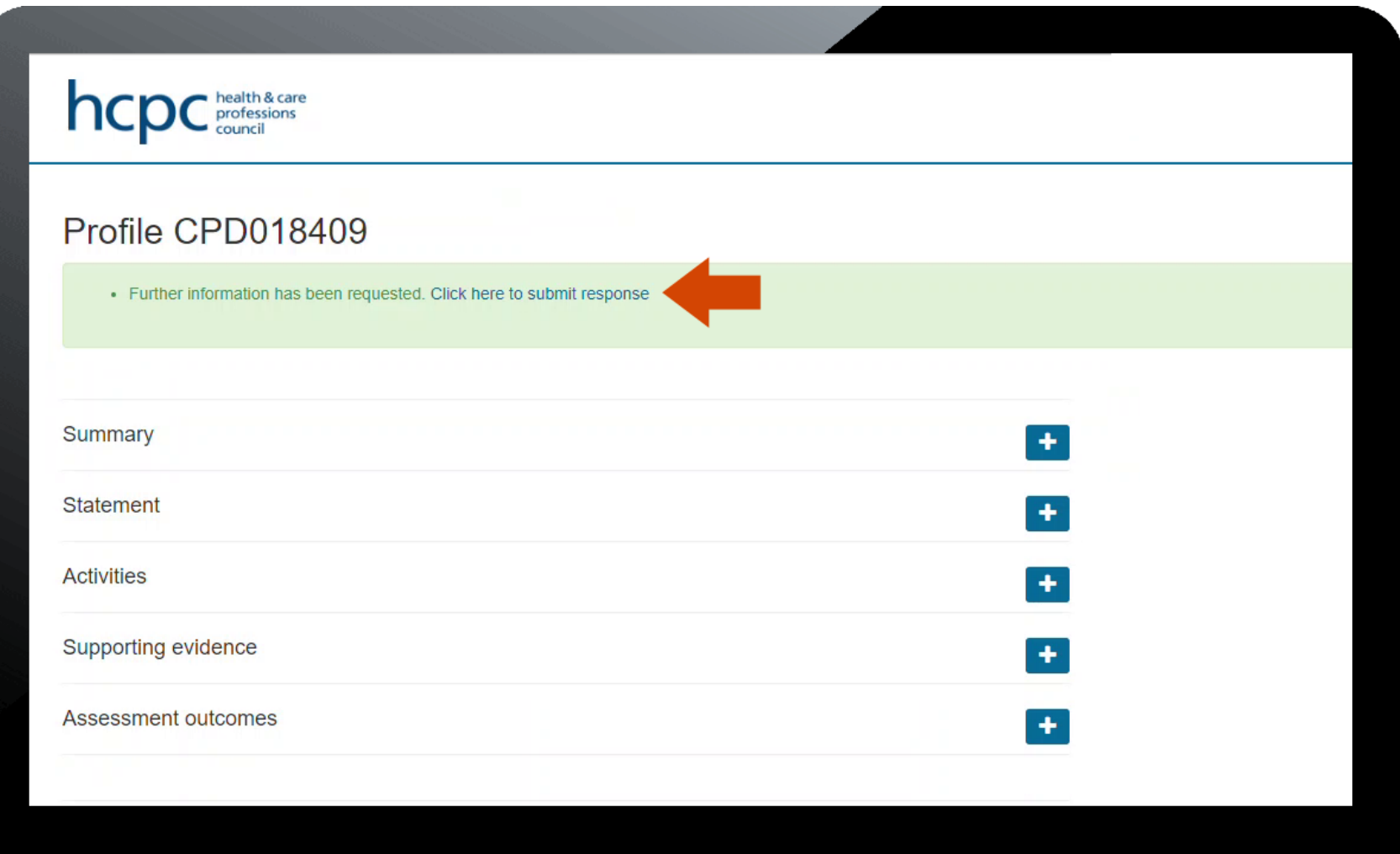

3. The next screen is where you enter your further information and upload any documents you may need to. However, before you do this you need to read the record of assessment to find out what the assessors have asked for. Click on the '**Click here to open your assessment in a new window**' hyperlink to view this.

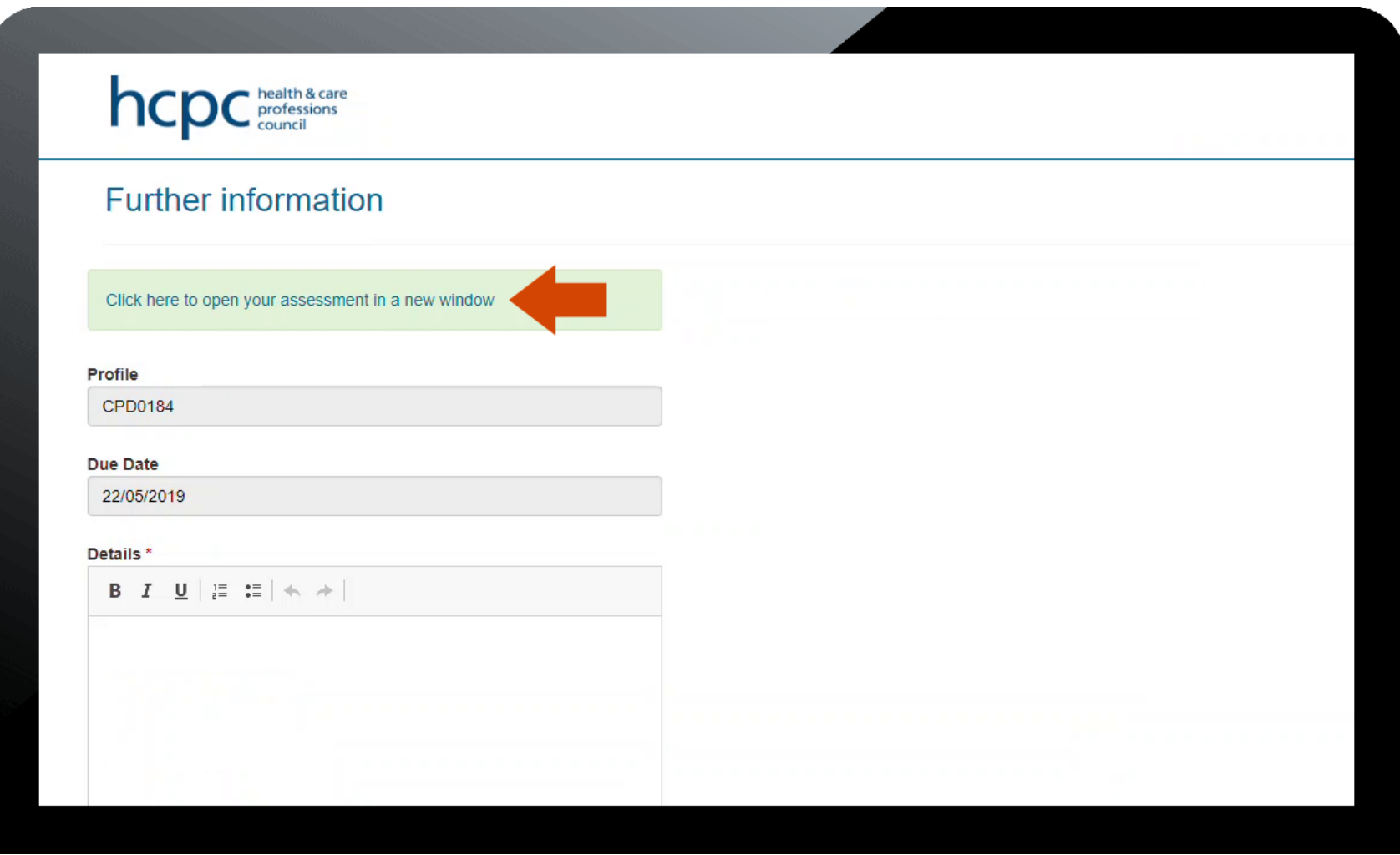

4. The record of assessment opens in a new window. Read this through to find out where the shortfalls are. The sections relevant to the request are 2.1, 2.2a and 2.2b.

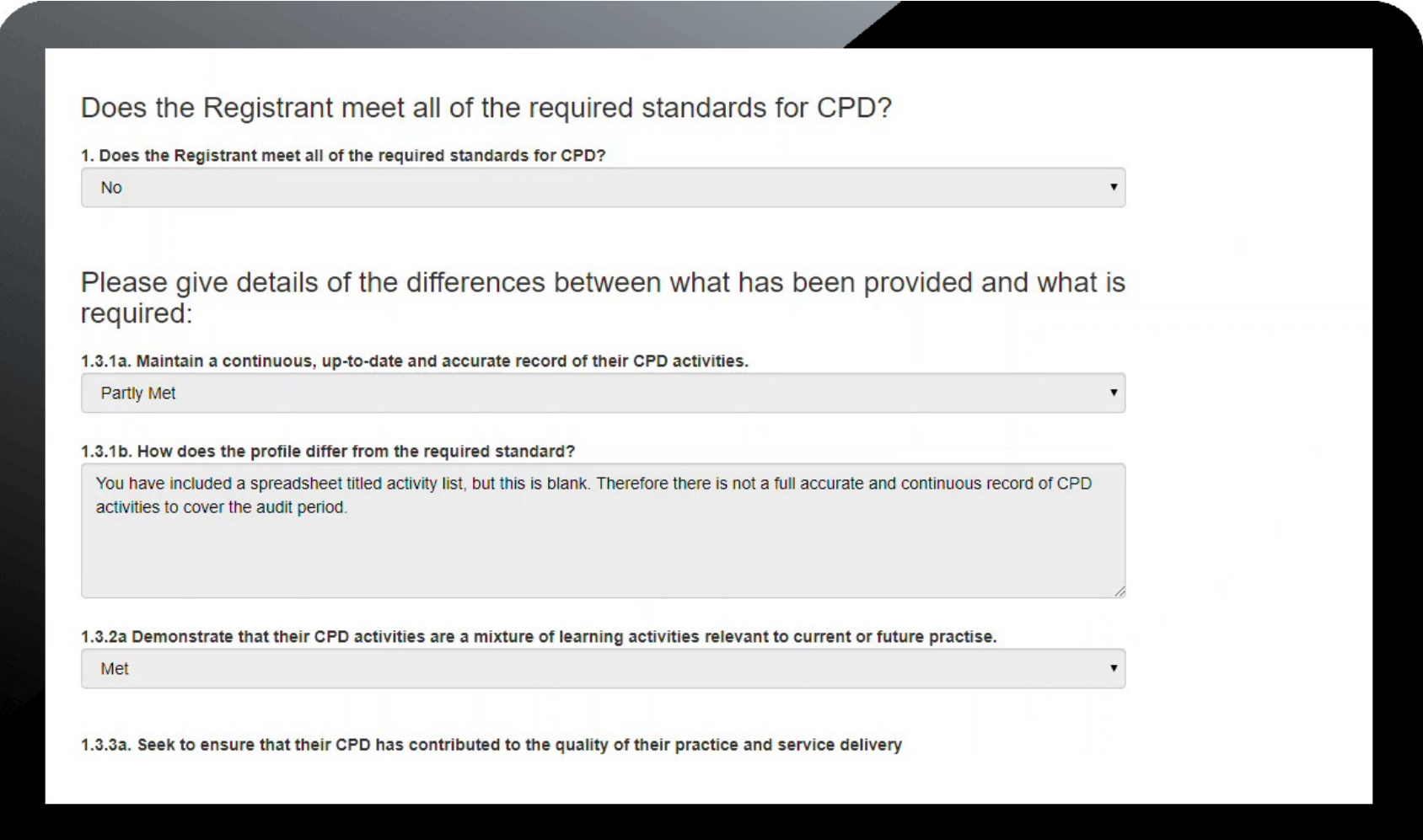

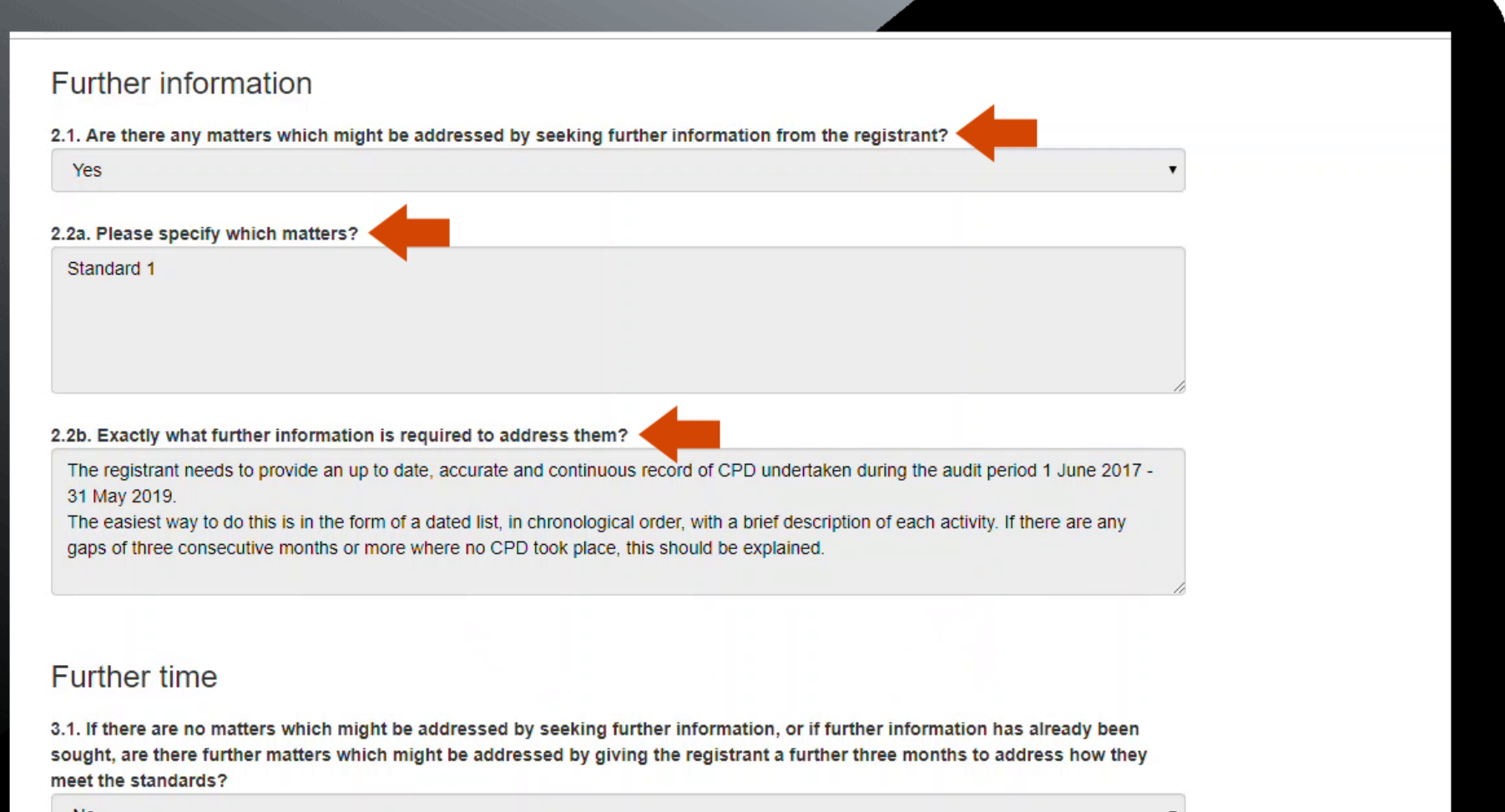

**No** 

5. Once you have read the record of assessment and understood what the assessors have asked for, you can start entering the information in the '**Details**' box on the screen. You can save your work at any time and come back to it later by clicking the '**Save**' button.

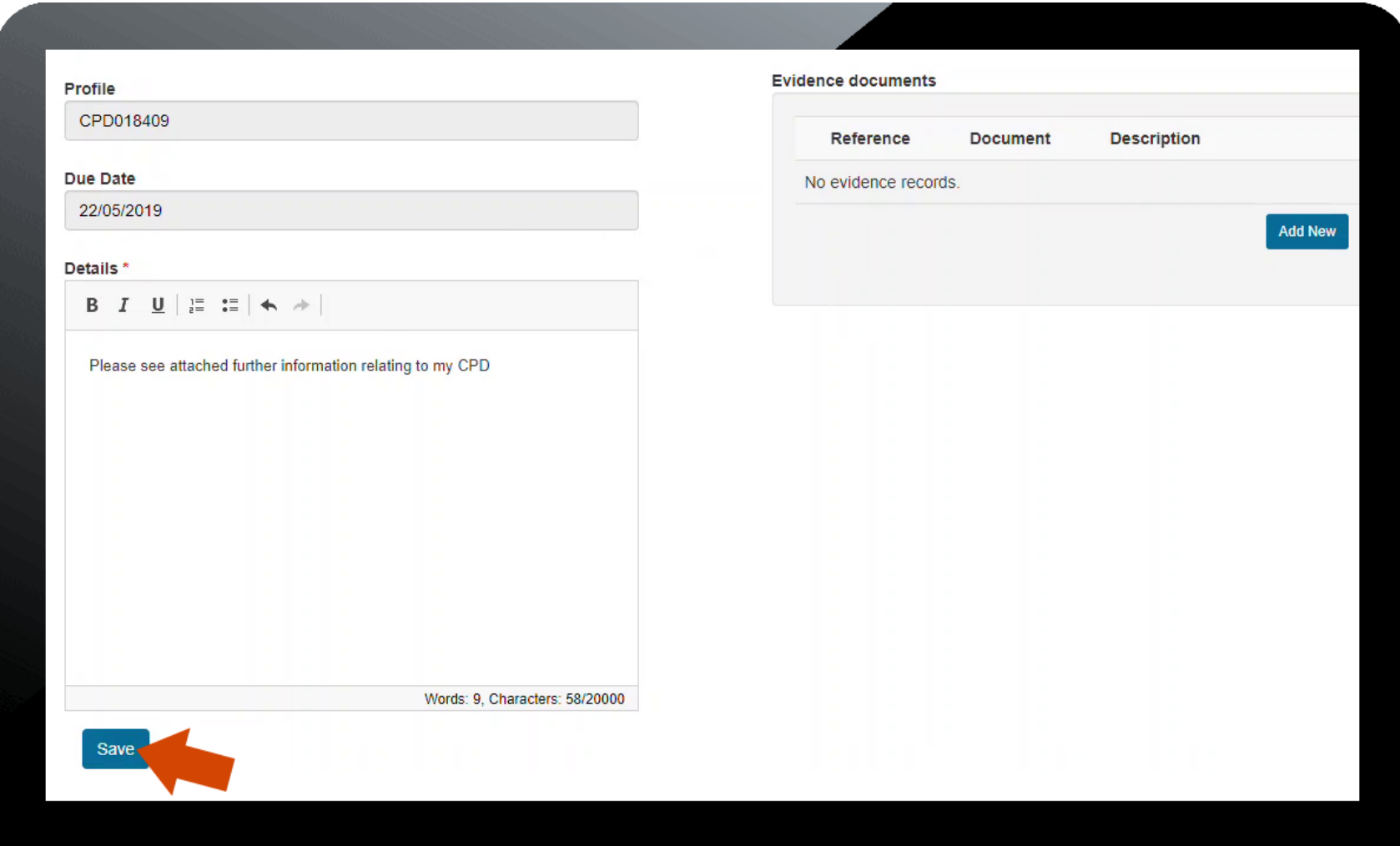

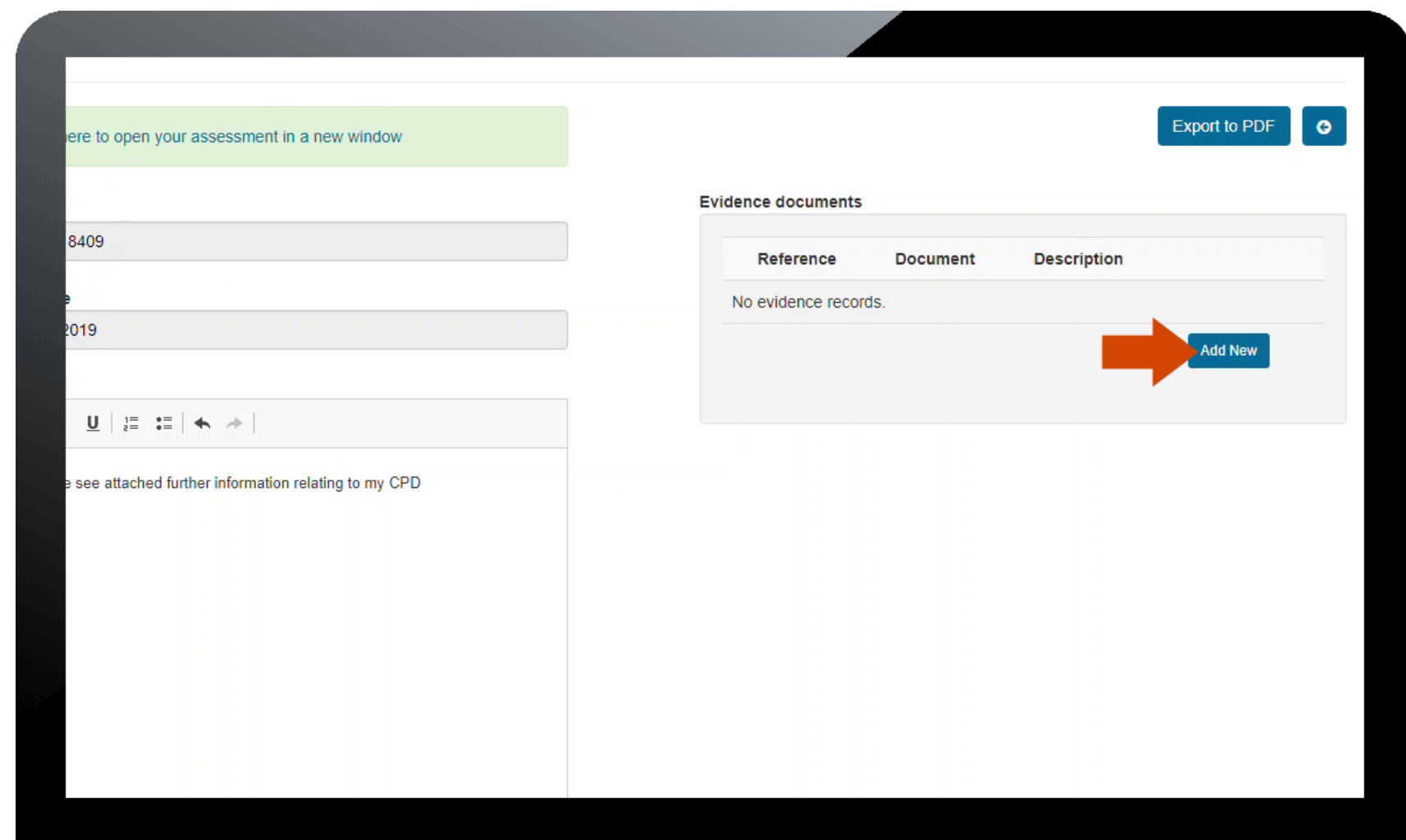

6. If you need to upload any files as part of your further information, first click on the '**Add New**' button.

7. Enter some text in the '**Description**' field then attach the file by clicking '**Browse**' and navigating to the file in question. When you have done this, click '**Upload**'.

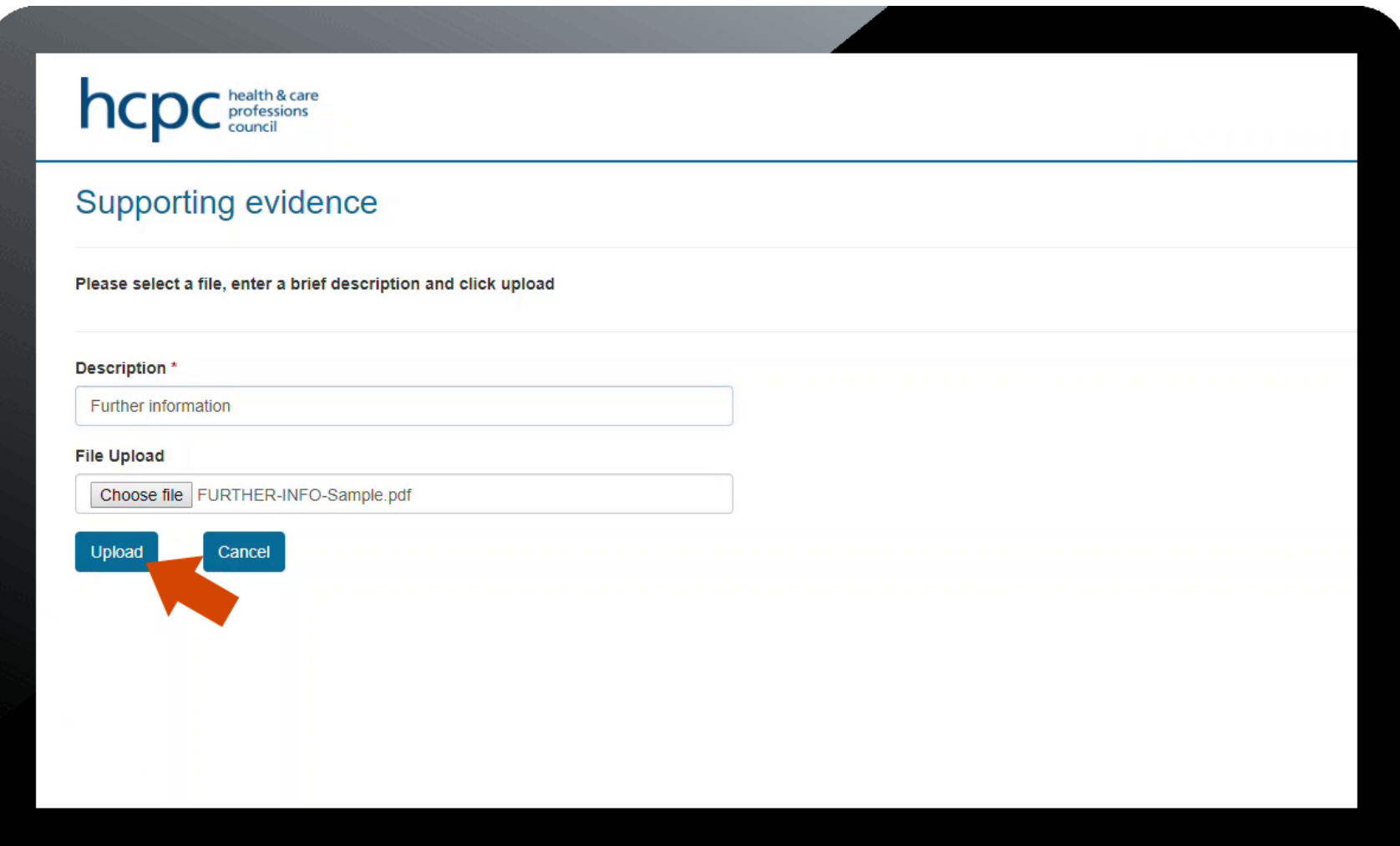

8. The file you uploaded now appears in the '**Evidence**' documents section. You can upload additional files if you need to. When you are ready to submit your further information, click '**Submit**'.

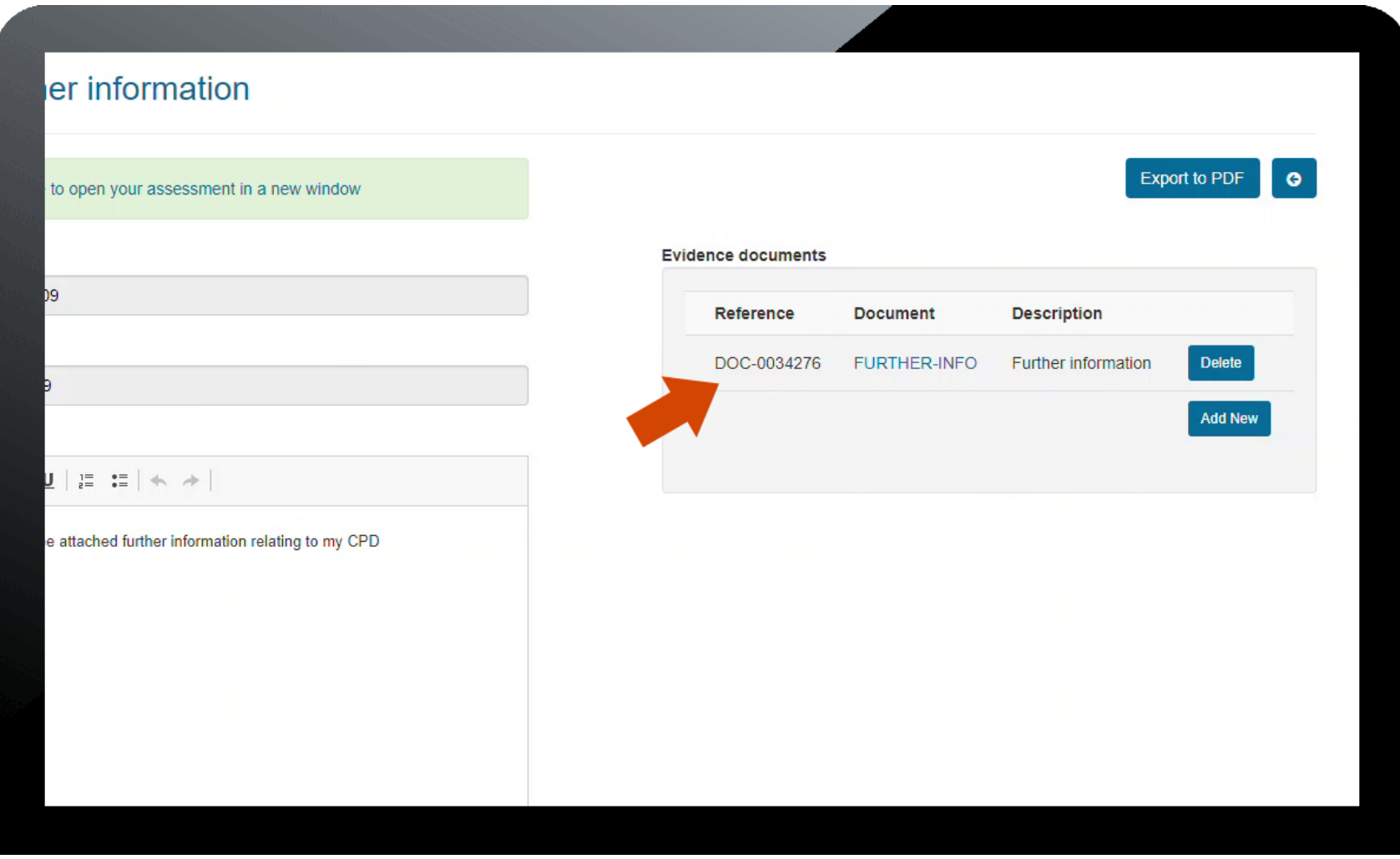

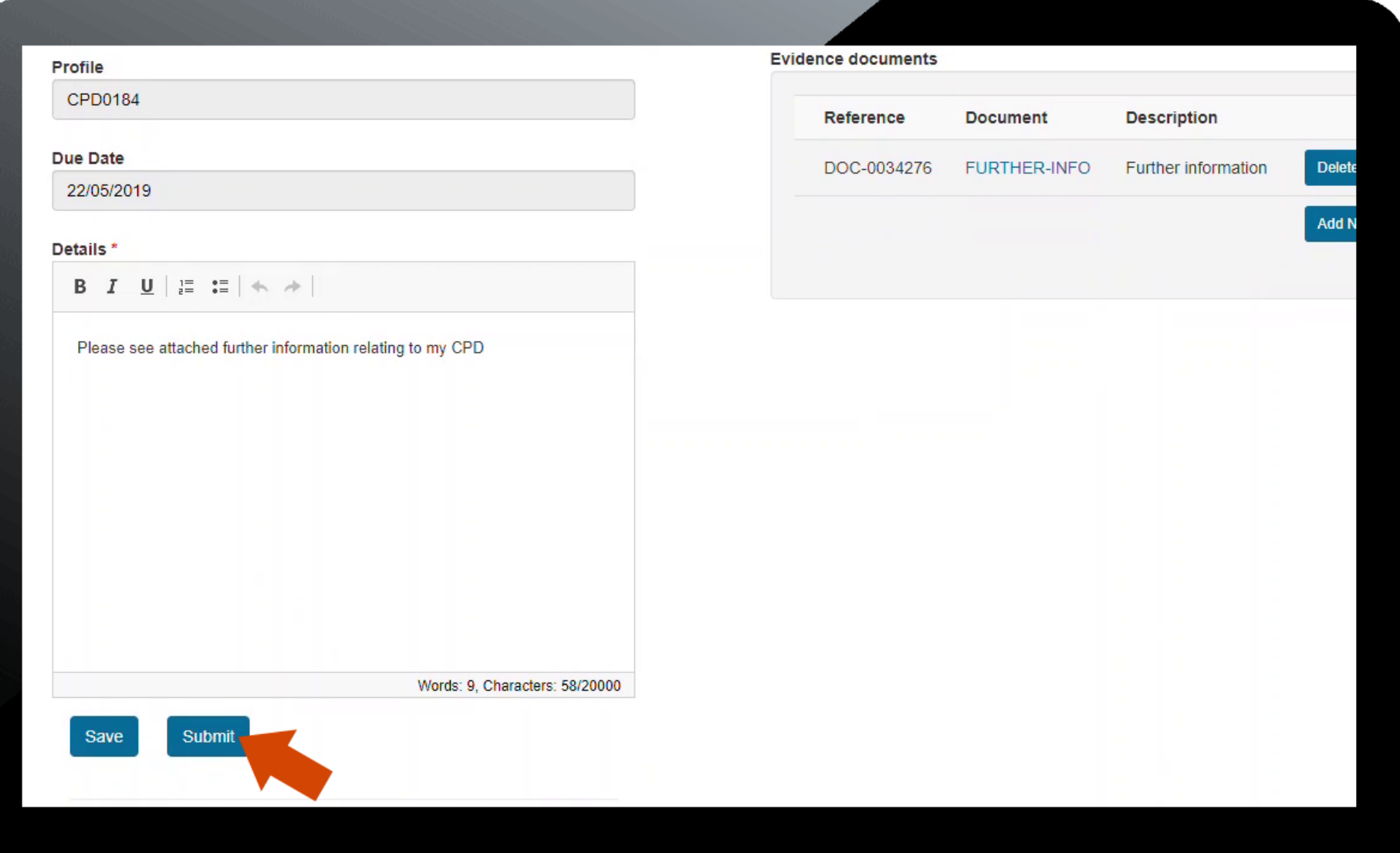

9. A message is then displayed to confirm the further information has been submitted. This will be sent to the assessors for assessment and a further record of assessment will be sent in due course.

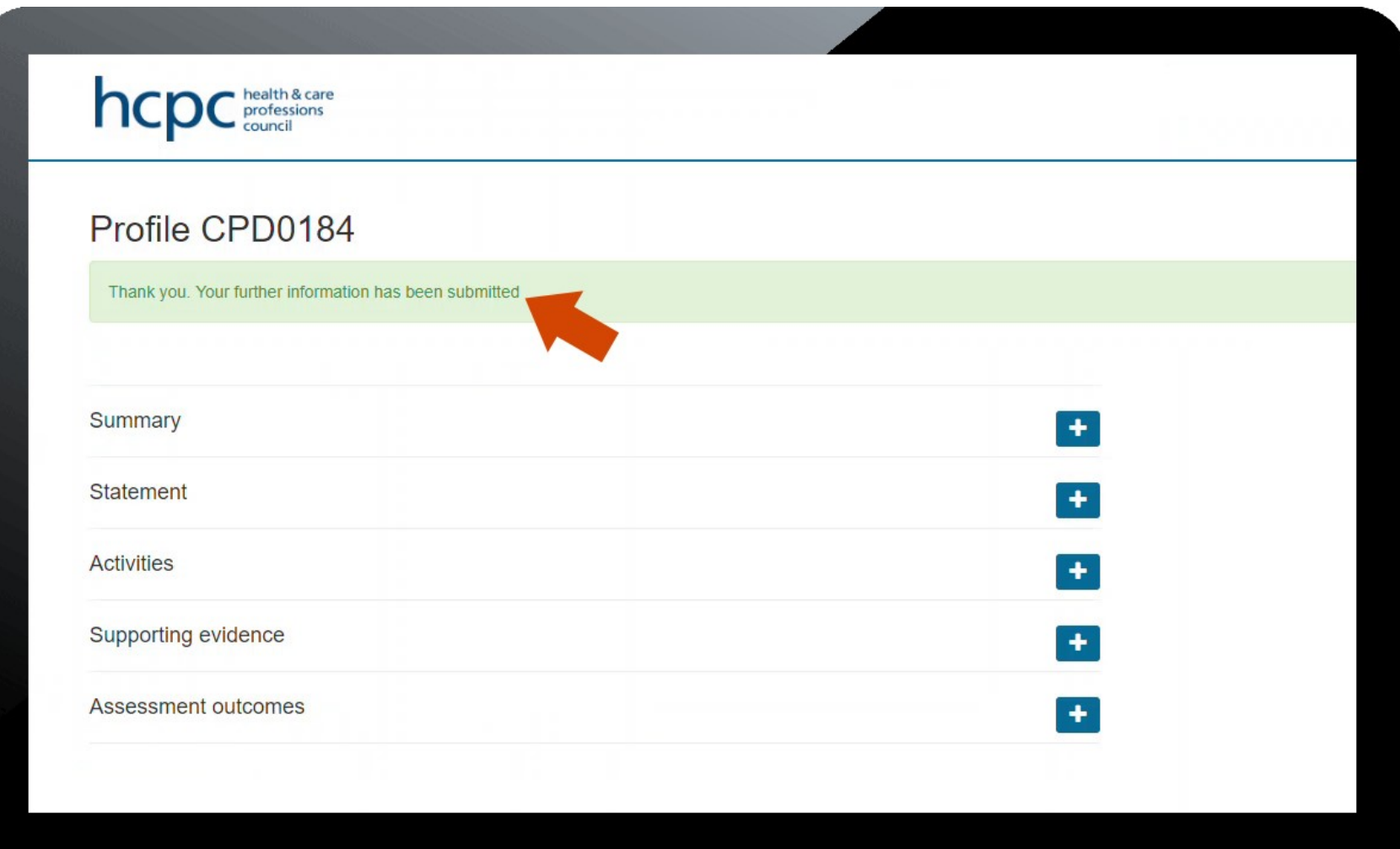

## **Submitting a deferral request**

1. Following receipt of the email or letter notifying you have been selected for CPD, activate your account and log in to view the system dashboard.

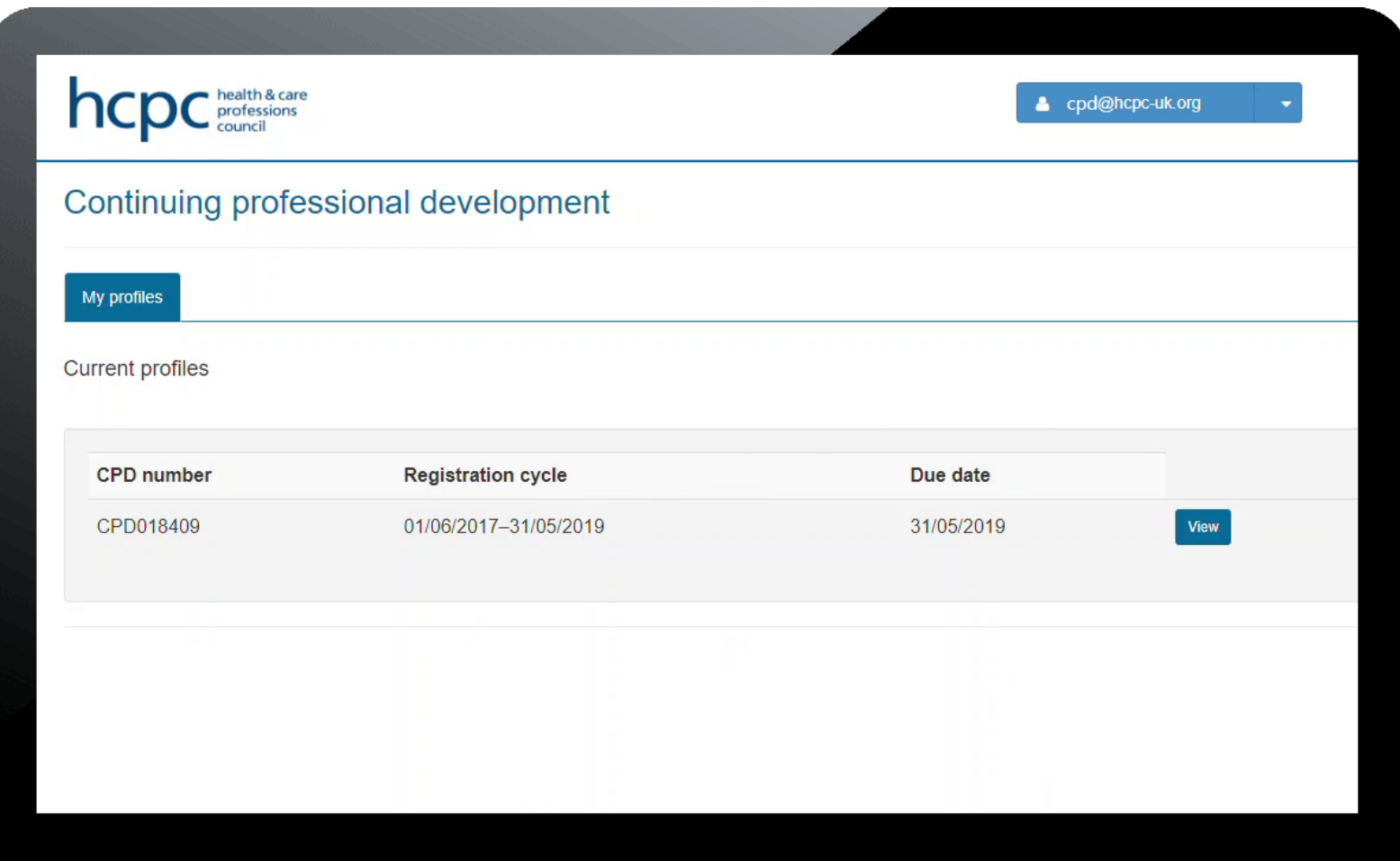

2. On the drop down by the username in the top right corner, click on '**FAQs**'.

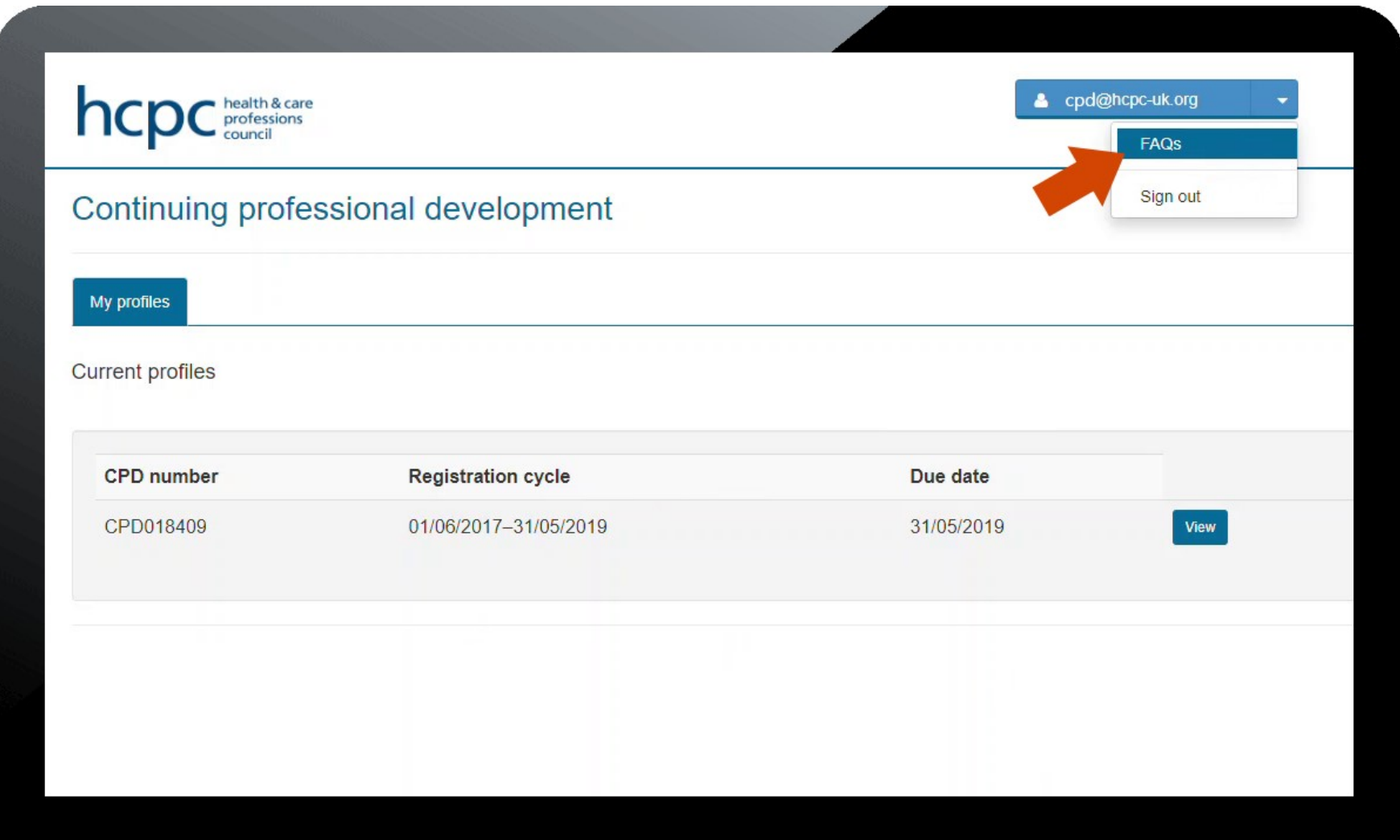

3. On the FAQs page, scroll down to the question '**How do I request deferral of my CPD Audit**?' At the very end of this question, click on the '**click here**' hyperlink.

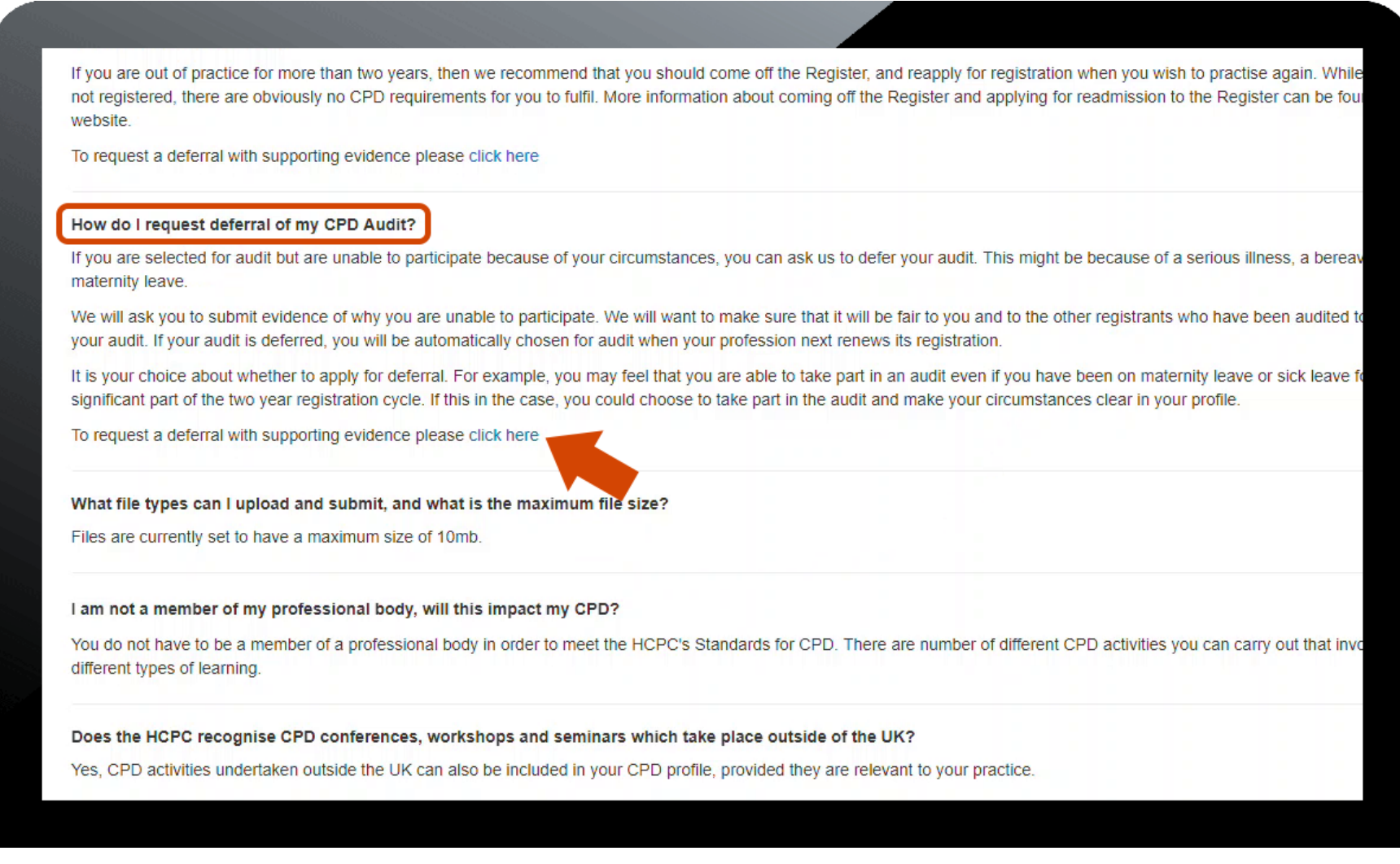

4. The deferral page now loads up. Click '**Create**' to create a new deferral request.

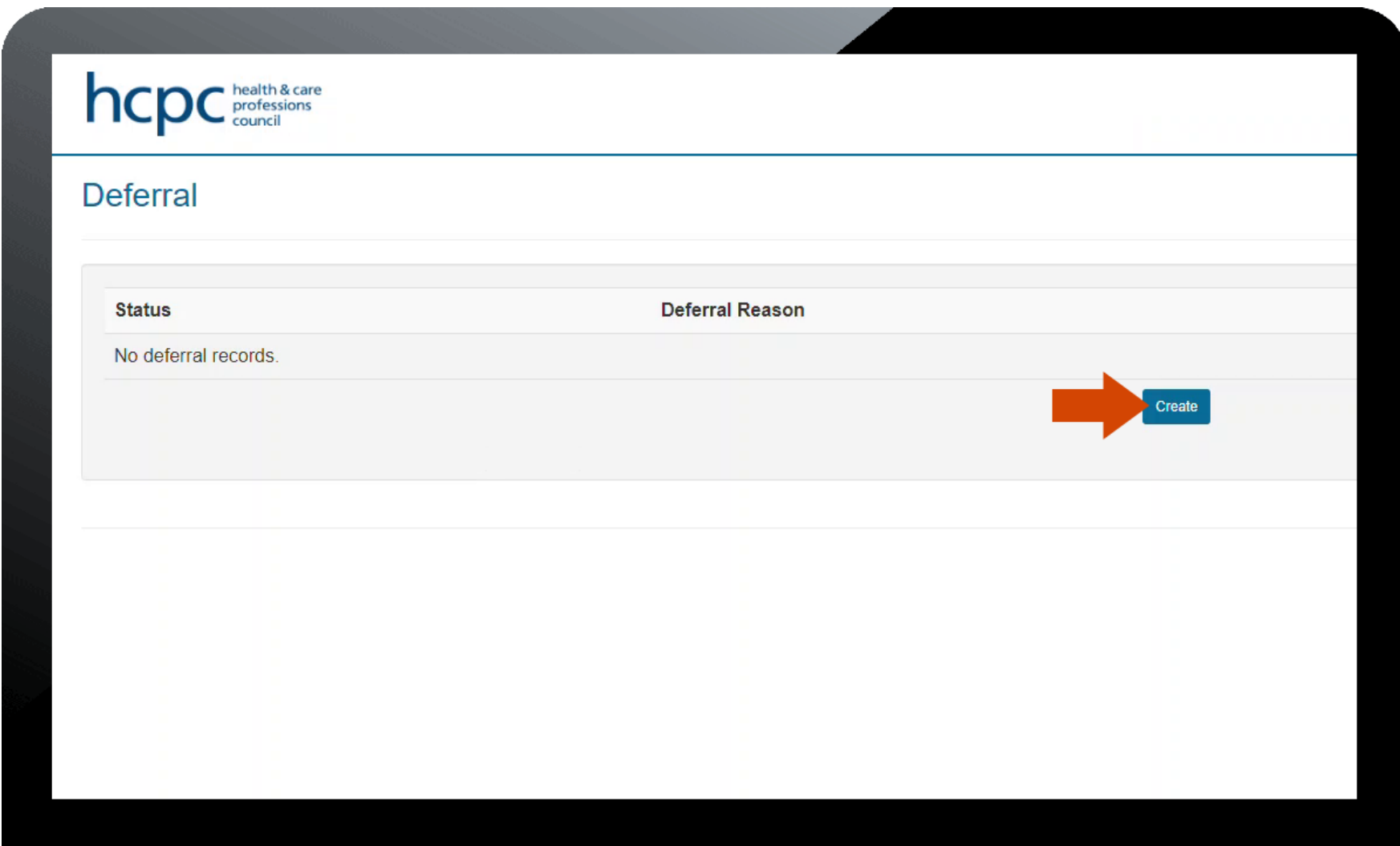

5. On the next screen, select the '**Deferral Reason**' from the drop down list, enter the details in the '**Details**' box then click on '**Add New**' to upload between 1 and 3 pieces of evidence to support the deferral request.

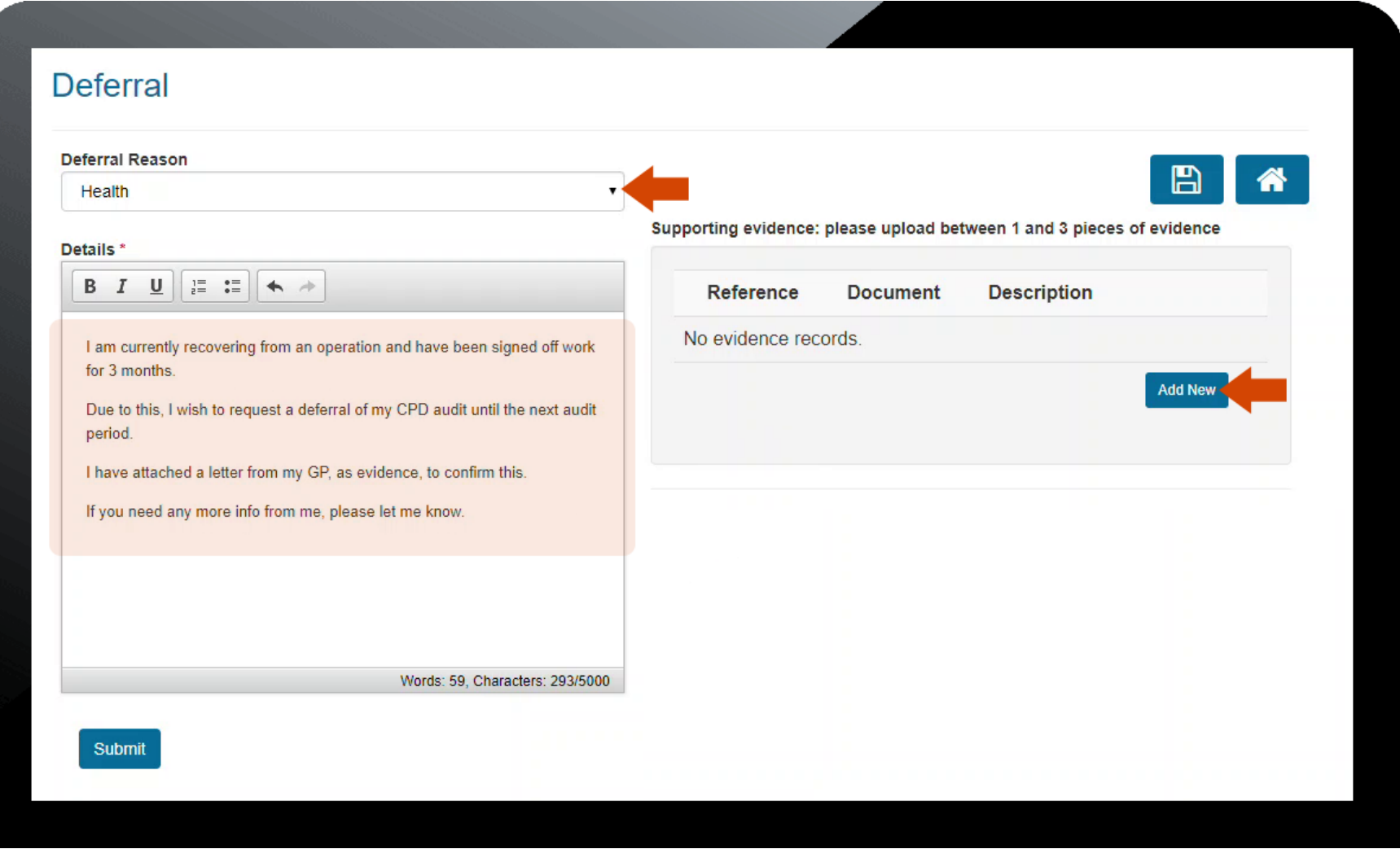

6. Enter a brief description of the file you are uploading, click '**Browse**' to locate the file on your computer, and then click '**Upload**'. You can add up to 3 pieces of evidence if necessary.

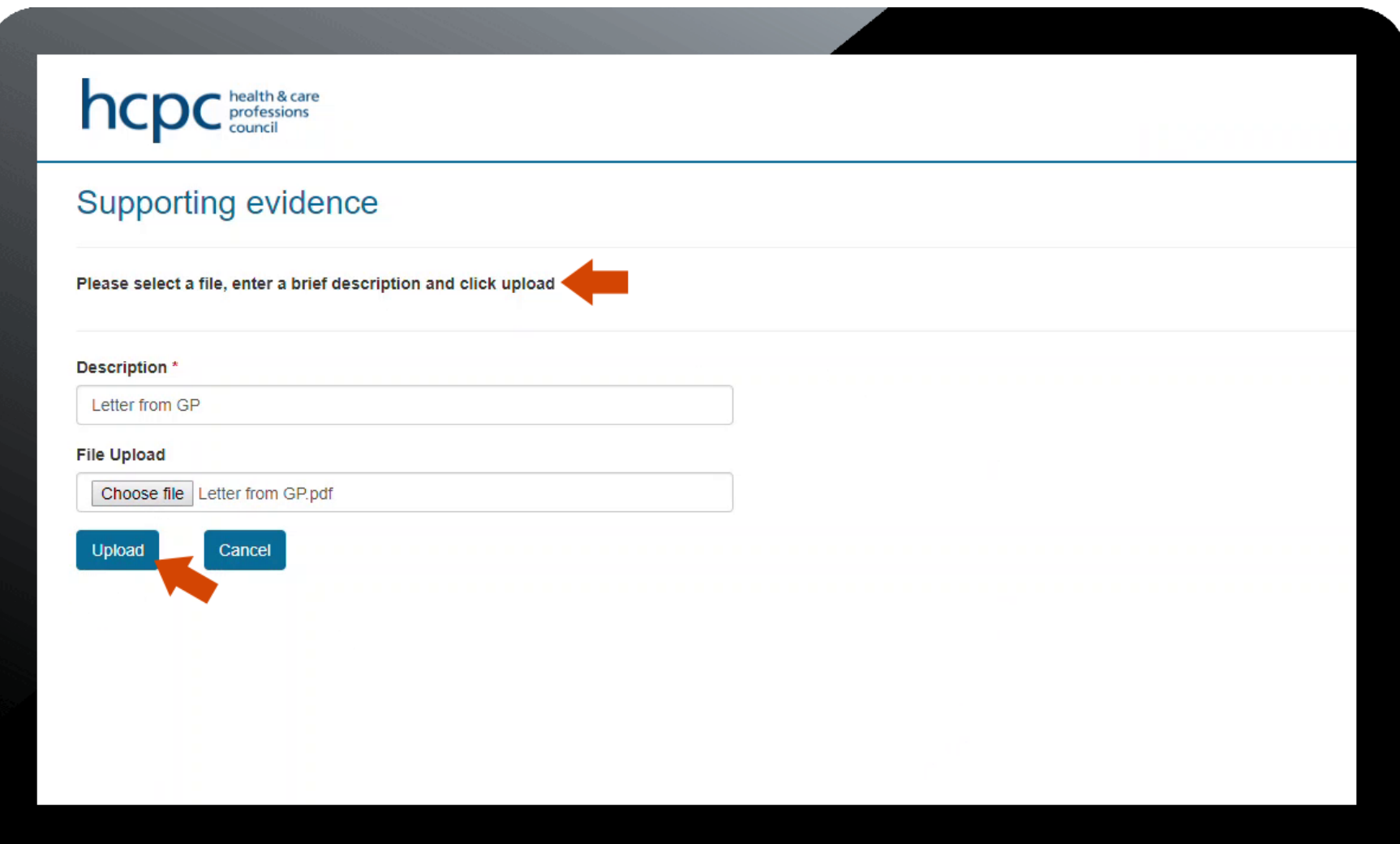

### 7. When you have finished, click '**Submit**'

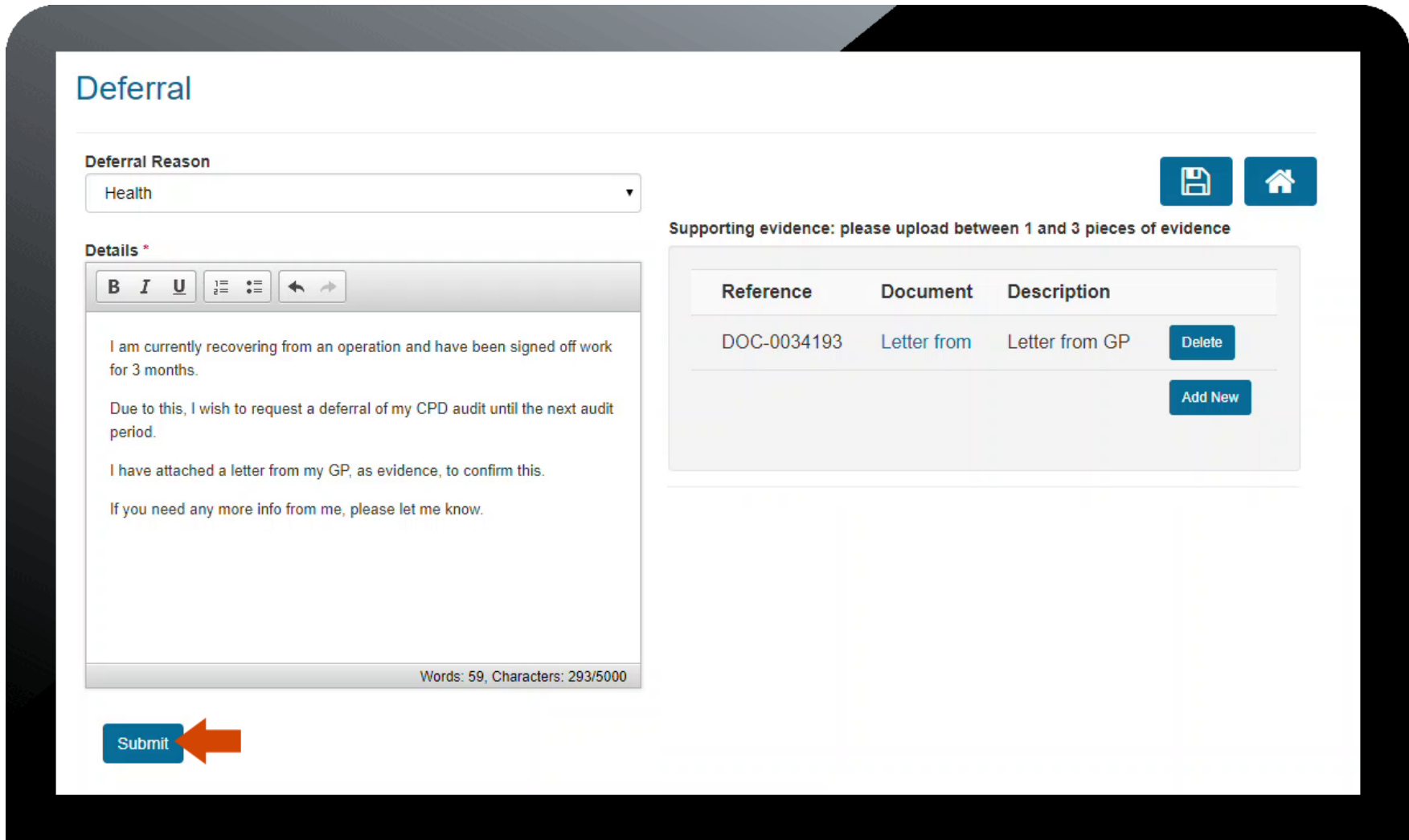

8. The status of the deferral request is '**Submitted**' and an acknowledgement email is sent. To view the details of this deferral request, click on the '**Click here to view**' link on the homepage of the portal.

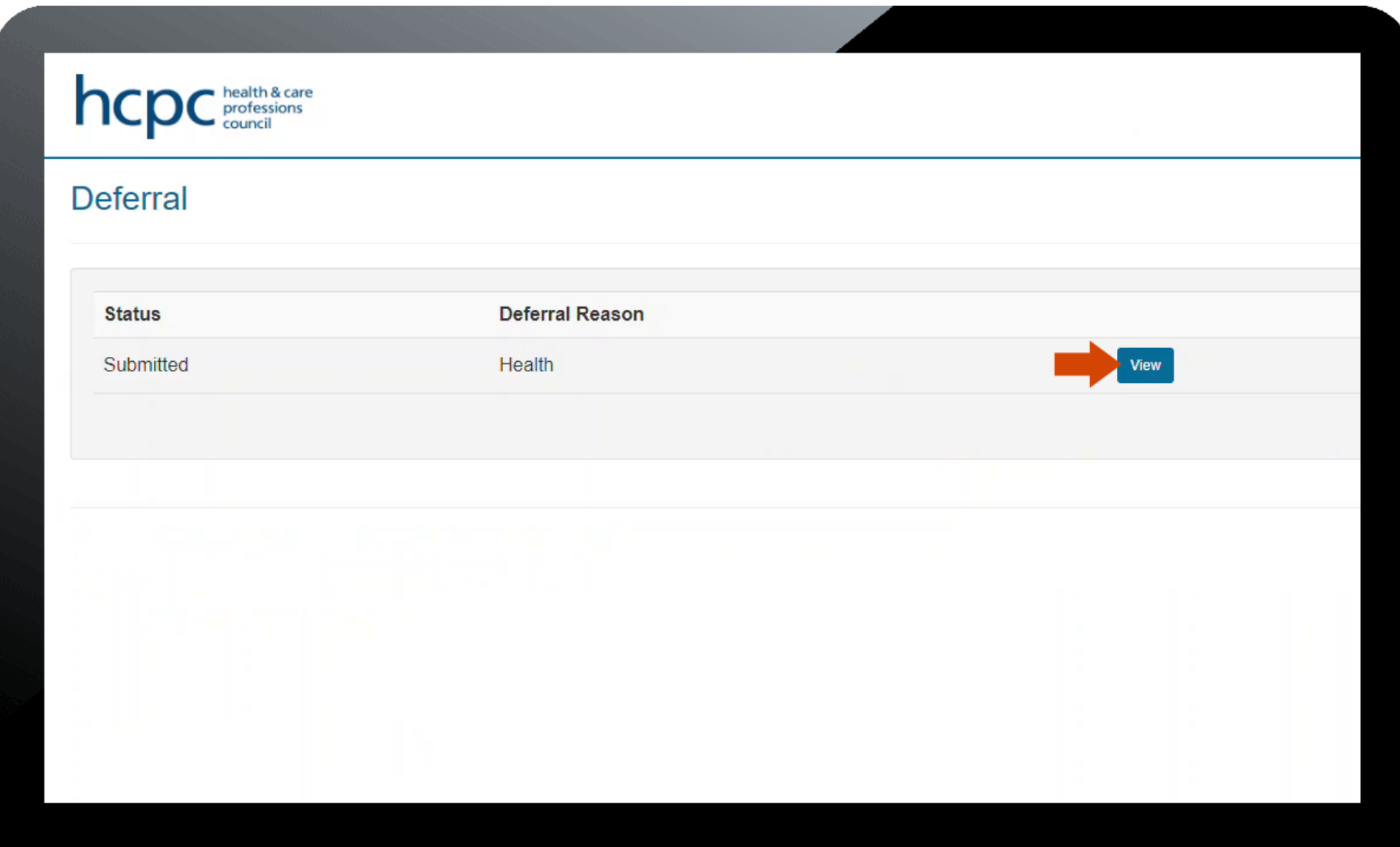

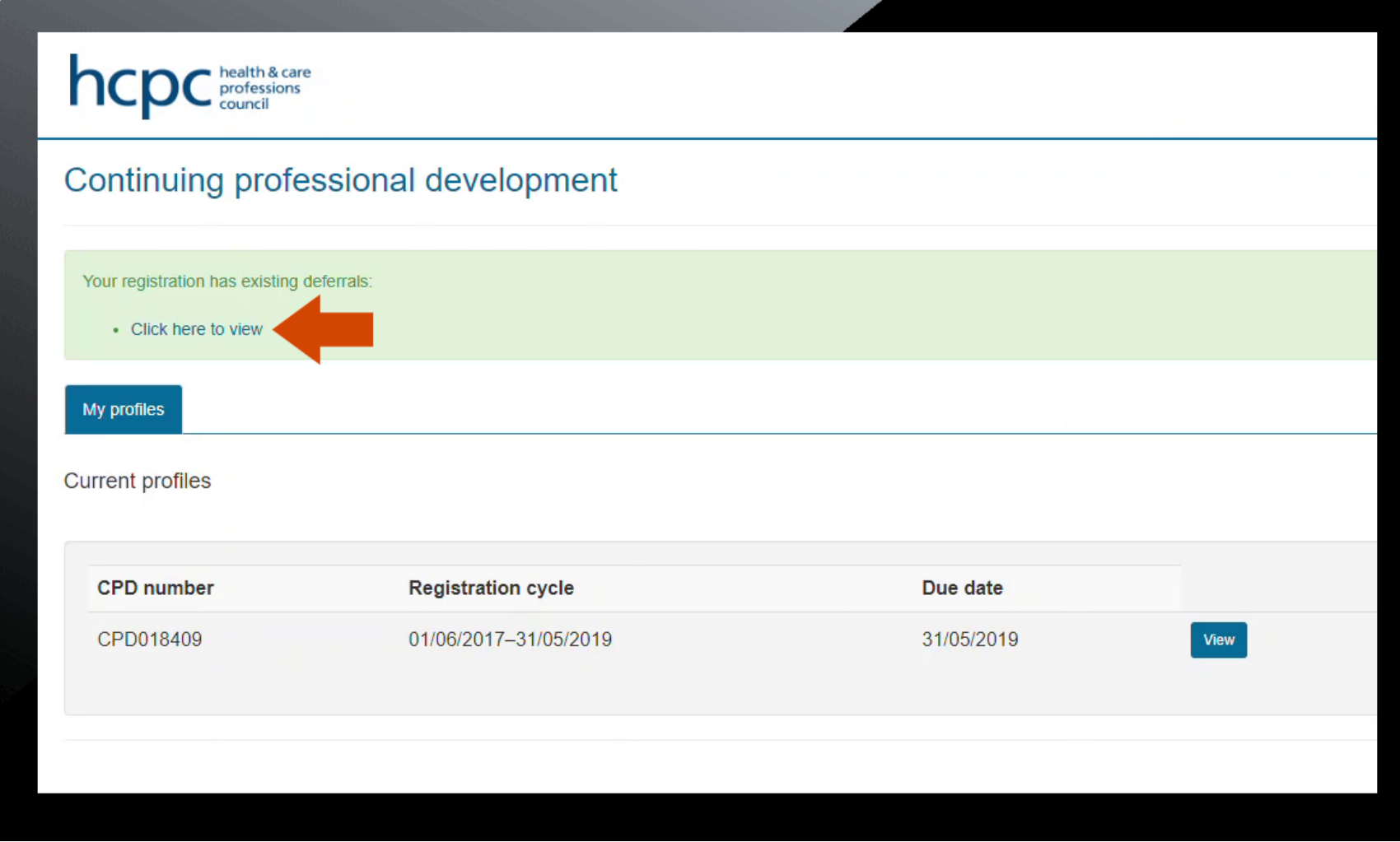

9. The deferral request will be processed and a further response should be received in ten working days.

## **Accepted file types for uploads**

You will only be able to upload certain file types to the CPD Online system. See a list below of the ones that you can upload:-

- JPG
- GIF
- PDF
- DOCX
- JPG
- GIF
- TIFF • PNG
- 
- TXT

• PDF • DOCX • XLSX

• RTF • BMP

• PPT • PPTX

- DOC
- XLS
- 

Any other file types are not permitted (i.e. Zip files), and you will not be able to upload these to the system.

The maximum file size for each document upload is 25MB.